SPS-500 System Cash Register AU

S-Mode and X/Z-Mode Programming Manual

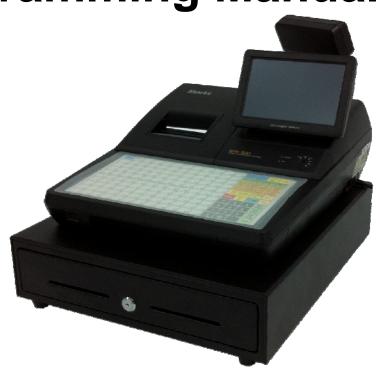

Version 1.3 (May 12) Based on Firmware: v 0.99z

# **Contents**

| le Programming                          |  |
|-----------------------------------------|--|
| S-Mode Programming Screen               |  |
| Self Test                               |  |
| Serial & IRC Loop Back                  |  |
| LCD                                     |  |
| RTC Setting                             |  |
| IRC                                     |  |
| Contrast                                |  |
| Dallas Key                              |  |
| SD/USB Test                             |  |
| Network Ping Test                       |  |
| Drawer                                  |  |
| Touch                                   |  |
| RAM                                     |  |
| Printer                                 |  |
| MSR                                     |  |
| Version                                 |  |
| Keyboard Test                           |  |
| Aging Test                              |  |
| Application Update                      |  |
| Memory Clear                            |  |
| Memory Clear Options                    |  |
| Memory Allocation                       |  |
| Memory Allocation - Definitions         |  |
| Key Function                            |  |
| Screen Designer                         |  |
| About Key Links                         |  |
| Screen Designer Programming Interface   |  |
| PGM Tab                                 |  |
| DESIGN Tab                              |  |
| LIST Tab                                |  |
| SCREEN Tab                              |  |
| Real Key Program                        |  |
| Real Key Program Programming Interface  |  |
| List of Function Keys                   |  |
| List of Key Links                       |  |
| List of Macro Keys                      |  |
| S-Mode System Options                   |  |
| System Options - Definitions            |  |
| Printer Driver Selections               |  |
| PRINTER DRIVER SELECTIONS - Definitions |  |
| Define Port                             |  |
| Define Port - Definitions               |  |

|           | Devices Availability               | 63  |
|-----------|------------------------------------|-----|
|           | Devices Selections                 |     |
| S-Mode I  | Program Scan Printing              | 69  |
|           | S-Mode Program Scans - Definitions |     |
|           | 1                                  |     |
|           | fault Messages                     |     |
|           | nlock                              |     |
|           | lock                               |     |
| SRAM B    | ackup                              | 77  |
|           | Access to SD / USB Storage Devices |     |
|           | Backup Programs and Reports        |     |
|           | Restore Programs and Reports       |     |
|           | Access to FTP Server               |     |
| Table Ma  | anagement                          | 87  |
| -         | Design Features                    | 88  |
| X/Z-Mode  |                                    | 97  |
| X/Z-Mod   | le Reporting Screen                | 97  |
|           | Screens                            |     |
| Reports 7 | Гable                              | 101 |
|           | Printing & Saving Reports          | 102 |
| Cash Dec  | claration                          | 103 |
| Time Clo  | ock Edit (X-Mode Only)             | 104 |
|           | entory Item                        |     |
| Set Date  | and Time                           | 106 |

# **S-Mode Programming**

# **S-Mode Programming Screen**

CAUTION: S-Mode functions are reserved for dealers who setup and service the ECR. The user will not normally perform S-Mode functions.

The procedures described in this section are security sensitive. Many S-Mode functions, including memory clearing and memory allocation, may cause damage or loss if they are performed without first backing up register data.

To go to **S-Mode**, get a **C Key** from the bunch of keys comes with the register, turn to **S-Mode**. **S-Mode** is a hidden position that not indicates on the housing, locates one more position after **P-Mode** at 6 o'clock position. The **S-Mode** screen will come up and looks like below when you reach **S-Mode** correctly.

| SELF TEST             | MEMORY CLEAR                    | MEMORY ALLOCATION            |
|-----------------------|---------------------------------|------------------------------|
| KEY FUNCTION          | SYSTEM OPTIONS                  | PRINTER DRIVER<br>SELECTIONS |
| DEFINE PORT           | S-MODE PROGRAM<br>SCAN PRINTING | MANAGER PASSWORD             |
| LOAD DEFAULT MESSAGES | CHECK UNLOCK                    | CLERK UNLOCK                 |
| SRAM BACKUP           | TABLE MANAGEMENT                | ORDERMAN DESIGNER            |

# **Self Test**

This section is about the procedures that used to perform diagnostic test on the ECR. The integrity of peripherals is tested at this stage.

Tap **SELF TEST** from the **S-Mode** main screen to display the **H/W TEST** screen.

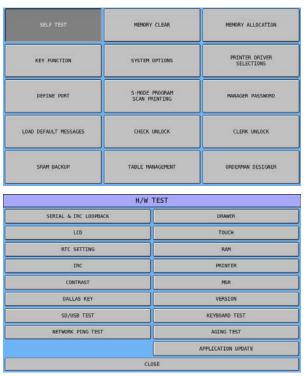

# Serial & IRC Loop Back

This is a diagnostics test for the serial port. Special Loop Back Connections are required.

Tap **SERIAL & IRC LOOPBACK** button from the **H/W TEST** screen and test will start automatically. When finished, tap **CLOSE** to go back to **H/W TEST** screen.

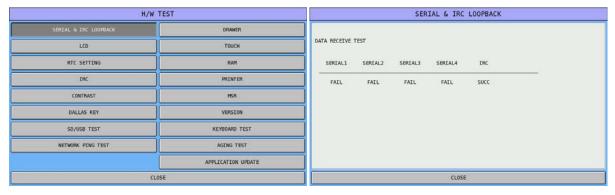

#### **LCD**

This will test the integrity of the display.

Tap **LCD** button from **H/W TEST** screen and test will start automatically. The test will pause when right-hand side image is showing on the display. By tapping the screen, the colour will change in red → green → blue → white sequence, then back to **H/W TEST** screen.

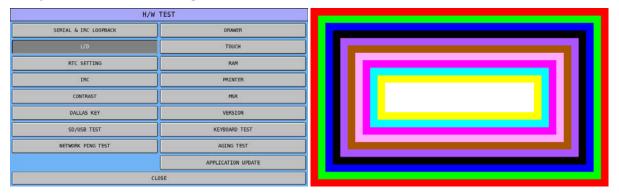

## **RTC Setting**

This is the Real Time Clock setting in the service mode.

Tap RTC SETTING button from the H/W TEST screen then goes to RTC SETTING screen. Enter date in DDMMYYYY then time in HHMMSS (HH based on 24 hour format), then OK to set the RTC and back to H/W TEST screen. Press "\( \infty \) button to go back and remove the wrong digit.

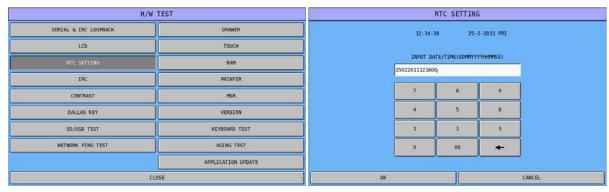

#### **IRC**

This will test the Ethernet based Inter Register Communication, helping to determine that all ECR's are connected.

Tap IRC button from the H/W TEST screen then the IRC window will pop-up with REGISTER SETTING(1~32) and IRC SYSTEM TEST to choose.

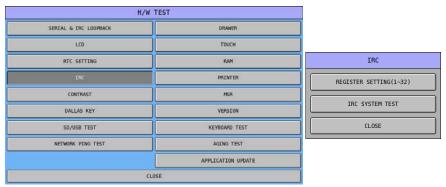

If not sure what the register number is, tap **REGISTER SETTING**(1~32), then the numeric pad for **REGISTER SETTING** # (1~32) will pop-up. Enter the register number here, followed with **OK**, the numeric pad will close and back to previous screen.

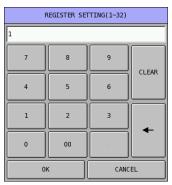

By tapping **IRC SYSTEM TEST**, the **IRC SYSTEM TEST** will pop-up with numeric pad for entering Start (first) and End (last) register for the test. The test will start automatically afterword.

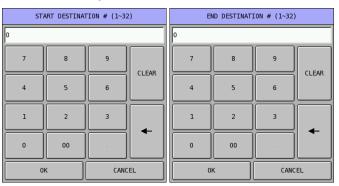

Below is an example screen shot of **IRC SYSTYEM TEST**. In the image, # is register number; **TO** is the number of times of **Time Out**; **SU** stands for **Success**; and **FA** stands for **Fail**.

Tap **CLOSE** to exist the IRC Test when the test result is success or fail with further check is needed.

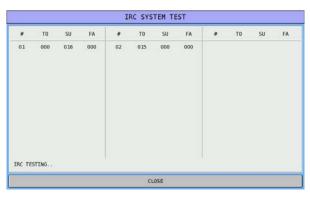

## **Contrast**

Here is place you can adjust the display contrast.

Tap **CONTRAST** button from the **H/W TEST** screen and adjust screen will appear. Tap - or + to decrease or increase contrast of screen. Tap **CLOSE** to exit after satisfy with the result.

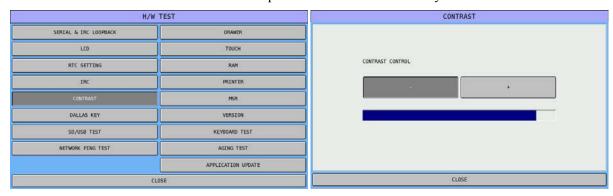

# **Dallas Key**

Here is the place to test the Dallas key. Dallas Key is an optional facility, contact your dealer if interest.

Tap **DALLAS KEY** button from the **H/W TEST** screen and Dallas Test screen will come up. Contact a Dallas key to the Dallas Key senser to see if the feature is working. Tap **CLOSE** to exit after test is done.

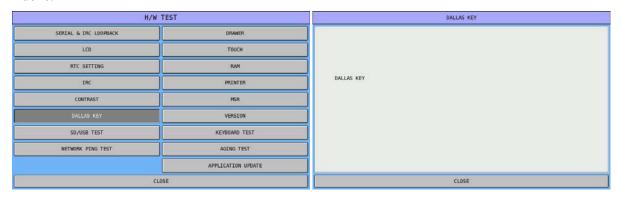

### **SD/USB Test**

Here you can test if our SD Card/USB Drive is working properly.

Tap **SD/USB TEST** button from the **H/W TEST** screen then select which device is to be tested. Tab **TEST** button to start. At the end, tap **CLOSE** to exit.

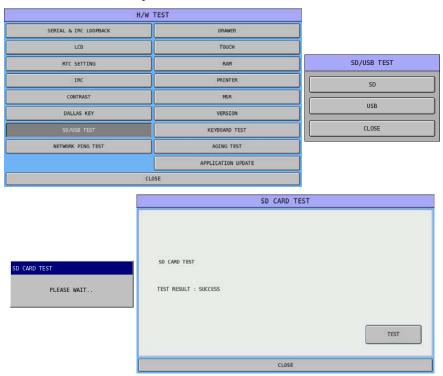

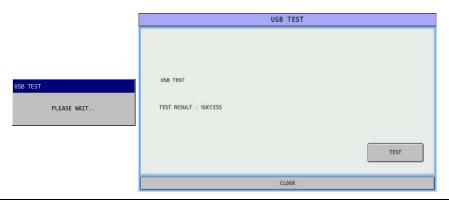

NOTE: When test a USB drive, please wait a moment for ECR to map the memory area. For SD card, only standard SD is supported – size up to 2 GB. An SDHC card will response with a FAIL.

# **Network Ping Test**

Here you can find the IP Address of the ECR and also perform ping test to confirm the network connection between ECRs or to a PC.

Tap **NETWORK PING TEST** button from the **H/W TEST** screen and test will show. Tap **0.0.0.0** button to enter IP Address of target ECR or PC, then tap **TEST** button. Tap **STOP** button to stop the test and **CLEAN** button to clear information screen. Tap **CLOSE** button to exit.

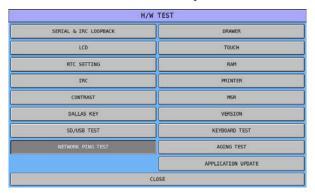

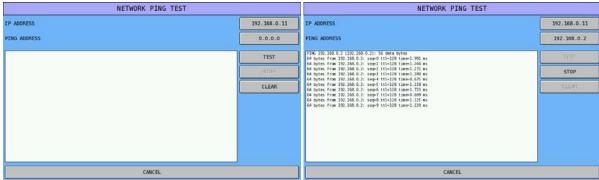

#### **Drawer**

This will test the opening of the cash drawers - there are two drawers available with onboard drawer kicker.

Tap **DRAWER** button from the **H/W TEST** screen and test will start automatically. An empty DK port will send CLOSED signal back to system.

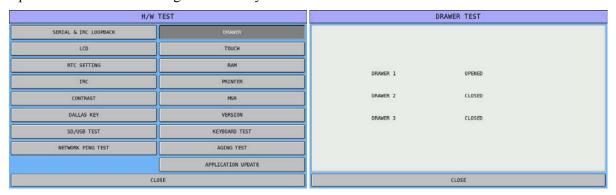

NOTE: This DRAWER TEST only able to test internal DK ports. Cash drawers connect to Printer DK port can not be tested here.

#### **Touch**

Here is the place to test your touch screen.

Tap **TOUCH** button from the **H/W TEST** screen and a window for selection between **TOUCH** and **TOUCH CALIBRATION** will pop-up.

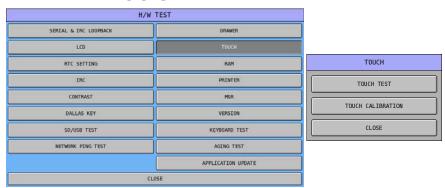

After select **TOUCH TEST** on the **TOUCH** window, a touch test screen will come up. When test, a BLUE "+" symbol indicates the release of strength from the touch. The continuously GREEN"+" shows the track of continuous touch.

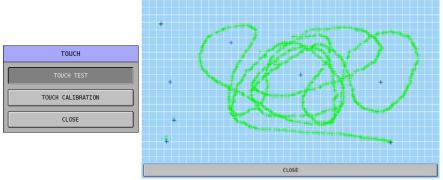

After select **TOUCH CALIBRATION** on the **TOUCH** window, a calibration screen will show with a "+" appear on top-left corner of the screen tap on that, then bottom-left, bottom-right, top-right, and then centre of the screen. Tap on each one after the other. After the + on the centre of the screen is tapped, the calibration procedure is finished and will exit back to **TOUCH** window automatically.

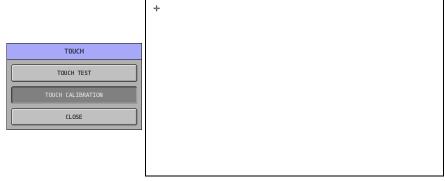

Tap **CLOSE** on the **TOUCH** window to exist to **H/W TEST** screen.

## **RAM**

This will test both reading and writing of the Random access memory.

Tap **RAM** button from the **H/W TEST** screen and test will start automatically. Tap **CLOSE** to exist from **RAM TEST** screen.

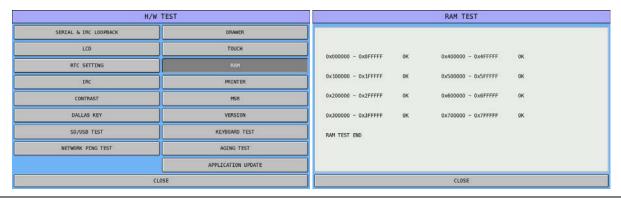

NOTE: This test is non-destructive. Performing this test will not affect the current program or totals.

#### **Printer**

This will test any printer connected to each of the SERIAL Ports and/or the PARALLEL port.

Tap **PRINTER** button from the **H/W TEST** screen and **PRINTER TEST** will start automatically. Tap the port you want to test. When the port has a printer connect with, the test print will start until **STOP** is tapped. An error message will pop-up along with a long beep when the port is empty. Tap **CLOSE** to exit the Printer Test.

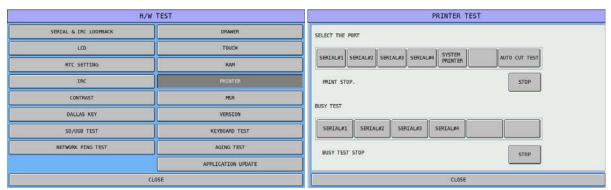

#### **MSR**

Here is the place to test your Magnetic Strip Reader (MSR).

Tap **MSR** button from the **H/W TEST** screen and test screen will show. Swipe a card and track number and the data within will appear on the screen. Tap **CLOSE** to exit when finish.

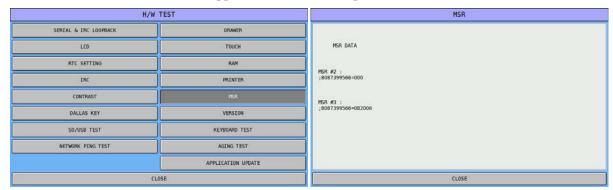

NOTE 1: Please make sure the card reader is fitted before test on this feature.

NOTE 2: The ECR has been preset to read data only on Track 2 & 3 as Australia version standard feature.

NOTE 3: If MICOM VERSION can be seen in the next section, make sure the version is ending with "N". Please contact your dealer if it happens to be different.

#### Version

This will check and display the current operating version.

Tap **VERSION** button from the **H/W TEST** screen and version information will display on the screen. Tap **CLOSE** to exit.

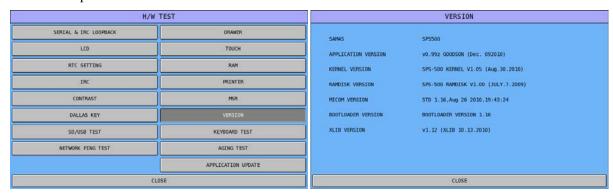

NOTE: Earlier versions do only shows **APPLICATION**, **KERNEL** and **RAMDISK** version information.

# **Keyboard Test**

Here is the place where you can test the functionality of built-in keyboard and mode lock.

Tap **KEYBOARD TEST** button from the **H/W TEST** screen and **KEYBOARD TEST** screen will show up automatically. Every button represents the button on the keyboard. Press button on the keyboard you want to test, you should hear a **beep!!** and see the button just pressed change to **blue** colour.

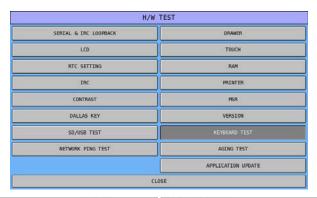

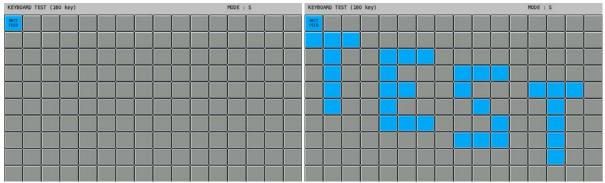

On right hand side of the title bar on top of the window, the **MODE indicator** shows **S** at the moment. Turn mode key to other position, you should hear **beep!!** sound and the **ERROR** message on the screen. **ERROR** message will disappear automatically when key is turned back to **S-Mode**.

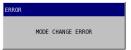

Tap **KEYBOARD TEST** screen when finished. Tap **YES** button on **NOTIFICATION** window to exit, **NO** to remain in **KEYBOARD TEST**.

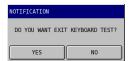

# **Aging Test**

Here provides an infinite loop test on ECR. This test is running in different mode, therefore reboots ECR before and after the test is needed.

Tap AGING TEST button from the H/W TEST screen, the AGING TEST window will pop-up with 3 different options - AGING TEST WITHOUT PRINT, AGING TEST WITH PRINT and CHANGE AGING PROGRAM.

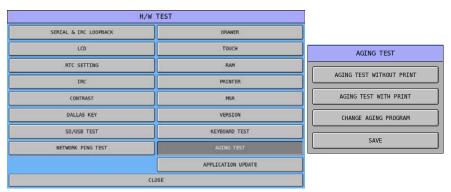

Tap **AGING TEST WITHOUT PRINT** button on **AGING TEST** window. The test procedure will start immediately. To exit from the test, tap screen once, then tap **YES** button on the **NOTIFICATION** window. Tap **NO** stay in the test program.

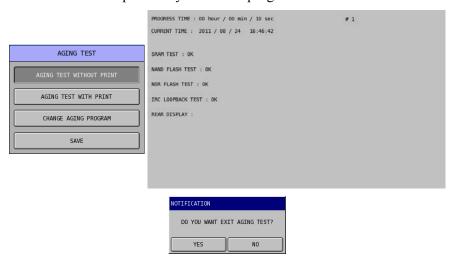

Tap **AGING TEST WITH PRINT** button on **AGING TEST** window. This test procedure includes a test print from internal receipt printer. The test procedure will start immediately. To exit from the test, tap screen once, then tap **YES** button on the **NOTIFICATION** window. Tap **NO** stay in the test program.

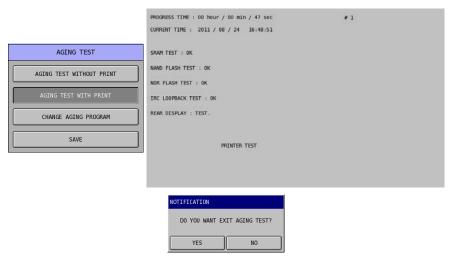

Tap CHANGE AGING PROGRAM, on AGING TEST window, then tap YES button to agree changing program on NOTIFICATION window. Tap CLOSE to acknowledge the completion on CHANGE PROGRAM window.

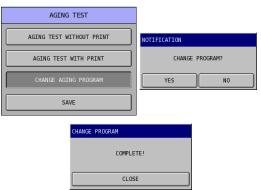

After reboot the ECR, Aging Test will start automatically. To terminate the Aging Test, tap screen until the **AGING PROGRAM** window appear. Tap **CHANGE** button to change program, tap **YES** button to confirm the change, and **OK** button on acknowledge. The screen will then showing **green** colour with a cursor. Reboot the ECR will then go back to normal program.

## **Application Update**

With this feature, the application program of ECR can be updated with SD card or USB memory stick. For further detail, please contact you dealer.

Tap APPLICATION UPDATE button from the H/W TEST screen and the selection between APPLICATION UPDATE and APPLICATION BACKUP will appear along with CLOSE. The next selection is to choose between SD card and USB memory stick along with CLOSE. If select one of the SD or USB, a NOTIFICATION window will pop-up for further confirmation.

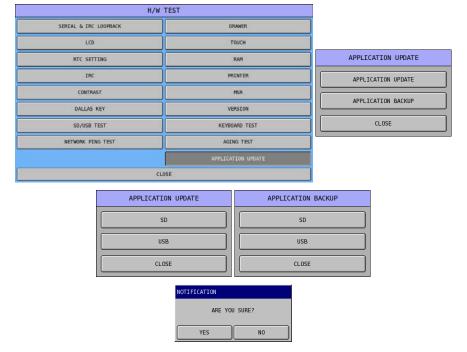

Screen captures of backing up the application

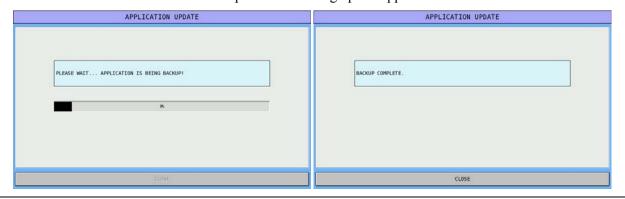

NOTE: For details of file location, please see ----- for detail.

# **Memory Clear**

This Memory Clear selection allows you to selectively clear various areas of the ECR memory.

Tap MEMORY CLEAR from the S-Mode main screen to display the S-MODE MEMORY CLEAR screen.

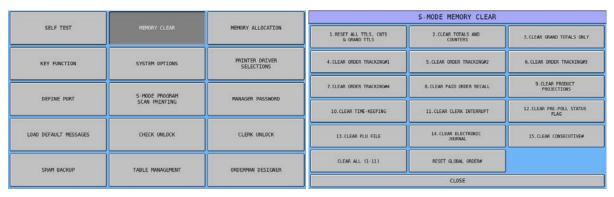

There are totally 16 different types of data can be cleared. Between them, number 1 to 11 can be cleared all at once by tapping **CLEAR ALL (1-11)**.

# **Memory Clear Options**

#### (1) 1.RESET ALL TTLS, CNTS & GRAND TTLS

This will remove any sales from the reporting memory, clearing all totals, including grand totals.

Tap 1.RESET ALL TTLS, CNTS & GRAND TTLS button, then tap YES button on S-MODE MEMORY CLEAR window to confirm the action, NO to discard. The action will take place immediately, then jump back to S-MODE MEMORY CLEAR screen.

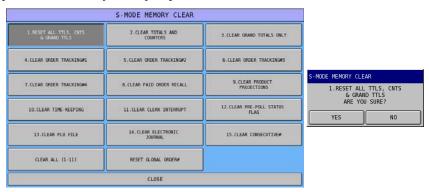

#### (2) 2. CLEAR TOTALS AND COUNTERS

This will clear all sales totals from the reporting memory, excluding grand totals.

Tap 2.CLEAR TOTALS AND COUNTERS button, then tap YES button on S-MODE MEMORY CLEAR window to confirm the action, NO to discard. The action will take place immediately, then jump back to S-MODE MEMORY CLEAR screen.

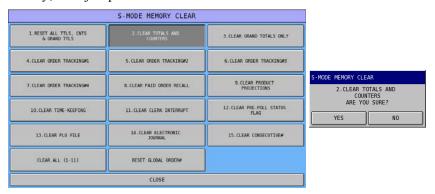

#### (3) 3. CLEAR GRAND TOTALS ONLY

This will clear grand totals only, excluding all other sales totals.

Tap 3.CLEAR GRAND TOTALS ONLY button, then tap YES button on S-MODE MEMORY CLEAR window to confirm the action, NO to discard. The action will take place immediately, then jump back to S-MODE MEMORY CLEAR screen.

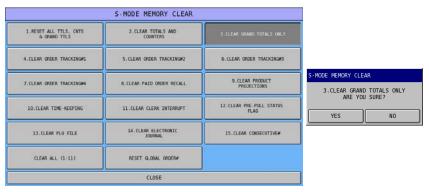

#### (4) 4. ~ 7. CLEAR ORDER TRACKING#1 ~ #4

This will clear the open checks, setting the balance to zero. The PLU sales are still retained for that check on the financial and product reports. This must be done on the ECR set by S-mode options.

Tap one of the 4 CLEAR ORDER TRACKING#1 ~ #4 button, then tap YES button on S-MODE MEMORY CLEAR window to confirm the action, NO to discard. The action will take place immediately, then jump back to S-MODE MEMORY CLEAR screen.

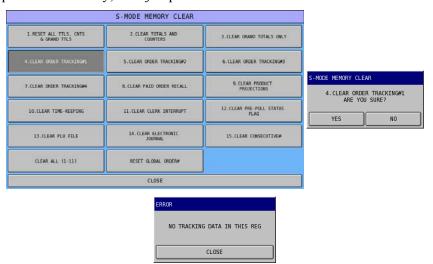

NOTE: When S-Mode, SYSTEM OPTIONS → OPTION#2 → 10. REG# HOLDS CHECK TRACKING DATA is not set properly, an error message like above will show along with "beep!".

#### (5) 8. CLEAR PAID RECALL

This is reset the memory for displaying paid transactions, the information will begin storing again.

Tap **8.CLEAR PAID RECALL** button, then tap **YES** button on **S-MODE MEMORY CLEAR** window to confirm the action, **NO** to discard. The action will take place immediately, then jump back to **S-MODE MEMORY CLEAR** screen.

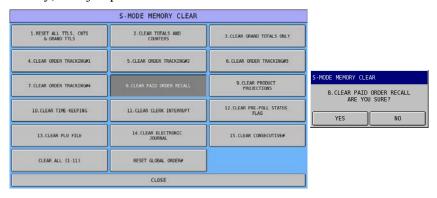

#### (6) 9. CLEAR PRODUCT PROJECTIONS

This will reset any information held in the product mix, sales projection files, which store the product usage, period projection analysis.

Tap **9.CLEAR PRODUCT PROJECTIONS** button, then tap **YES** button on **S-MODE MEMORY CLEAR** window to confirm the action, **NO** to discard. The action will take place immediately, then jump back to **S-MODE MEMORY CLEAR** screen.

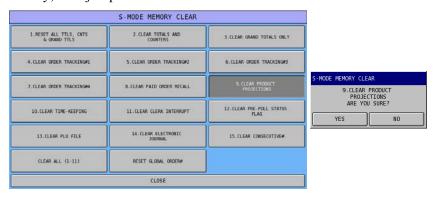

#### (7) 10. CLEAR TIME-KEEPING

This will reset employee time clock information, remove all hours worked totalizes and labor costing.

Tap 10.CLEAR TIME-KEEPING button, then tap YES button on S-MODE MEMORY CLEAR window to confirm the action, NO to discard. The action will take place immediately, then jump back to S-MODE MEMORY CLEAR screen.

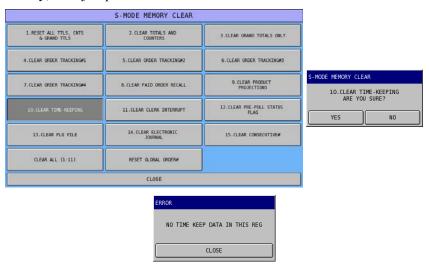

NOTE: When S-Mode, SYSTEM OPTIONS → OPTION#2 → 9. REG# HOLDS TIME IN/OUT DATA is not set properly, an error message like above will show along with "beep!".

#### (8) 11. CLEAR CLERK INTERRUPT

This will remove any sales currently open against an employee.

Tap 11.CLEAR CLERK INTERRUPT button, then tap YES button on S-MODE MEMORY CLEAR window to confirm the action, NO to discard. The action will take place immediately, then jump back to S-MODE MEMORY CLEAR screen.

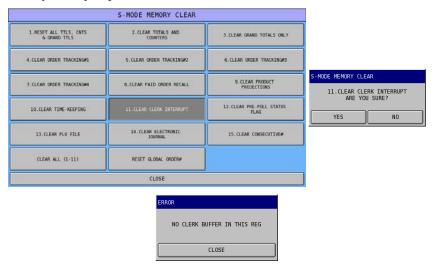

NOTE: When S-Mode, SYSTEM OPTIONS → OPTION#3 → 13. REG# HOLDS CLERK INTERRUPT DATA is not set properly, an error message like above will show along with "beep!".

#### (9) 12. CLEAR PRE-POLL STSTUS FLAG

If an unsuccessful attempt has been made to consolidate ECRs sales data, the report is flagged as failed. This will remove that flag allowing normal reporting consolidation again.

Tap 12.CLEAR PRE-POLL STSTUS FLAG button, then tap YES button on S-MODE MEMORY CLEAR window to confirm the action, NO to discard. The action will take place immediately, then jump back to S-MODE MEMORY CLEAR screen.

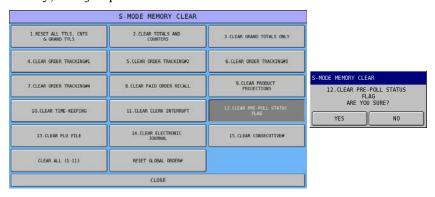

#### (10) 13. CLEAR PLU FILE

This will remove all programmed PLUs from the file, leaving on the basic program.

Tap 13.CLEAR PLU FILE button, then tap YES button on S-MODE MEMORY CLEAR window to confirm the action, NO to discard. The action will take place immediately, then jump back to S-MODE MEMORY CLEAR screen.

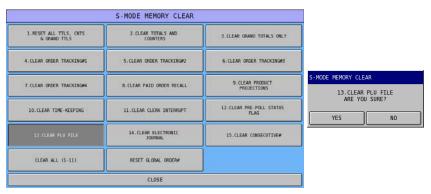

#### (11) 14. CLEAR ELECTRONIC JOURNAL

This will reset all sales data held within the electronic journal without printing.

Tap 14.CLEAR ELECTRONIC JOURNAL button, then tap YES button on S-MODE MEMORY CLEAR window to confirm the action, NO to discard. The action will take place immediately, then jump back to S-MODE MEMORY CLEAR screen.

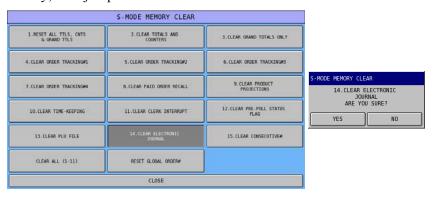

#### (12) 15. CLEAR CONSECTIVE#

This will reset the receipt consecutive number.

Tap 15.CLEAR CONSECTIVE#button, then tap YES button on S-MODE MEMORY CLEAR window to confirm the action, NO to discard. The action will take place immediately, then jump back to S-MODE MEMORY CLEAR screen.

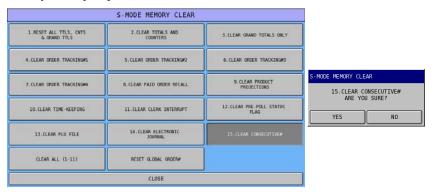

#### (13) CLEAR ALL (1-11)

This will clear all sales totals as shown above in options 1–11.

Tap CLEAR ALL (1-11) button, then tap YES button on S-MODE MEMORY CLEAR window to confirm the action, NO to discard. The action will take place immediately, then jump back to S-MODE MEMORY CLEAR screen.

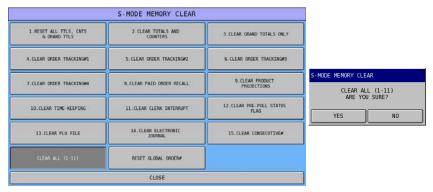

NOTE: When use this feature, no error message will be shown even those settings required for individual feature is not set correctly as explained earlier.

#### (14) RESET GLOBAL ORDER#

This will reset the global order number to zero.

Tap RESET GLOBAL ORDER# button, then tap YES button on S-MODE MEMORY CLEAR window to confirm the action, NO to discard. The action will take place immediately, then jump back to S-MODE MEMORY CLEAR screen.

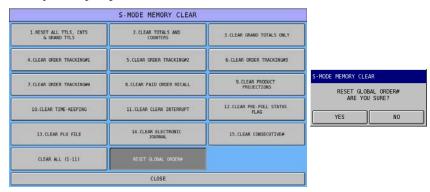

# **Memory Allocation**

CAUTION: The procedures described in this area are security sensitive. Memory is automatically cleared after memory allocation is set. Do not change memory allocation after your system has been installed unless you are aware that all programs, totals and counters will be cleared. Do not share this information with unauthorized users and provide the S-Mode password only to those you may want to perform these functions.

The Memory Allocation is requested when the machine is program reset and default memory allocation is declined. The information can be displayed at any time by using a **C-Key** then turn key to **S-Mode** → **MEMORY ALLOCATION**.

Tap MEMORY ALLOCATION from the S-Mode main screen to display the MEMORY ALLOCATION PROGRAMMING screen.

| SELF TEST             | MEMORY CLEAR                    | MEMORY ALLOCATION            |
|-----------------------|---------------------------------|------------------------------|
| KEY FUNCTION          | SYSTEM OPTIONS                  | PRINTER DRIVER<br>SELECTIONS |
| DEFINE PORT           | S-MODE PROGRAM<br>SCAN PRINTING | MANAGER PASSWORD             |
| LOAD DEFAULT MESSAGES | CHECK UNLOCK                    | CLERK UNLOCK                 |
| SRAM BACKUP           | TABLE MANAGEMENT                | ORDERMAN DESIGNER            |

Options are organised under seven tabs. Available memory is monitored at the top of the screen. An error message displays if you attempt to allocated features that require more memory than is available.

Every entry defines the file size for the ECR; once they have been entered they are fixed and cannot be changed without program resetting the machine. When IRC (Inter Register Communication) feature is enabled, all ECRs within the system have to have identical memory allocation.

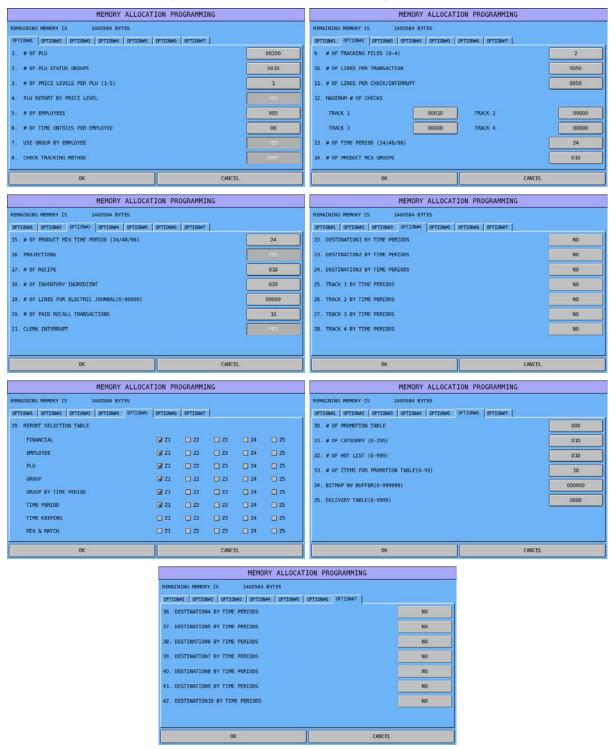

# **Memory Allocation - Definitions**

| Tab       | #  | Item                                                                                                    |
|-----------|----|----------------------------------------------------------------------------------------------------|
| Option #1 | 1  | # OF PLU This is the maximum number of PLUs (Price Look-Ups) you require in the system. Default is 00200.                                                                                                    |
| dO        | 2  | # OF PLU STATUS GROUPS This is the maximum number of Status Groups. These are used to program common system flags to a group of PLUs and are required by the system. Default is 0010.                                                                                                    |
|           | 3  | # OF PLU PRICE LEVELS PER PLU (1 - 5) This is the number of price levels per PLU. Each product has the ability to use four prices selected from twenty price bands. This allows the user to create a matrix of products, selected for sale using the correct price key. This also provides a detailed report when used with the PLU report by price level.  Default is 1.                                                                            |
|           | 4  | PLU REPORT BY PRICE LEVEL  It is possible to produce a read and reset report listing the sales quantity and value for each of the four prices used per product, also providing an overall analysis of the sales quantities and values for the each price level.  Default is YES.                                                                                                    |
|           | 5  | # OF EMPLOYEES  This is the number of operators for the system also including the total number of employees available for the time clock wage calculation feature. In order to produce the optional training financial report, include an additional employee.  Default is 005.                                                                                                    |
|           | 6  | # OF TIME ENTRIES PER EMPLOYEE  This is the number of times an employee can clock into the system before a daily time keeping reset report is required to be printed. (I.e. the number of shifts per day).  Default is 08                                                                                                    |
|           | 7  | USE GROUP BY EMPLOYEE  It is possible to produce a report showing specific group values sold per clerk. The option of 30 groups for each individual clerk is available. This allows a specific range of 30 groups to be allocated to clerk 1 and a different range of groups to be allocated to clerk 2 etc with the relevant sales reporting available.  For further settings, please see P-Mode, EMPLOYEE → GROUPS BY EMPLOYEE Default is YES (NO) |
|           | 8  | CHECK TRACKING METHOD  This is the method by which balances can be stored within the system. Soft refers to a complete detailed analysis with all product sales stored and printed. Hard refers to balance only storage. Default is SOFT (HARD)                                                                                                    |
| Option #2 | 9  | # OF TRACKING FILES (0-4) The norm is to have one tracking file for table detail storage. This however can be increased to four, each running independently. This could be utilised to provide storage for Tables. Bar Check, Room Tabs, etc.  Default is 2.                                                                                                    |
|           | 10 | # OF LINES PER TRANSACTION This is the maximum number of products, which can be sold per transaction and must be greater than the number of lines per check/interrupt.  Default is <b>0050</b> .                                                                                                    |

| Tab       | #  | Item                                                                                                    |
|-----------|----|----------------------------------------------------------------------------------------------------|
|           | 11 | # OF LINES PER CHECK/INTERRUPT  This is the maximum number of product lines that can be stored per check, also when using clerk interrupt this is the number of lines that can be stored per clerk.  Default is 0050.                                                                                                    |
|           | 12 | MAXIMUM # OF CHECKS  This is the maximum number of checks that can be opened at once. The value you enter here provides that maximum for each of the tracking files independently.  For example:- Check file 1 may be used for bar tabs of which 50 are required, whilst check file 2 may be used for restaurant tables of which 200 are required.  Default is: TRACK 1: 00010; TRACK 2: 00000; TRACK 3: 00000; TRACK 4: 00000 |
|           | 13 | # OF TIME PERIODS (24/48/96)  This is the number of time periods for sales reporting. This can be either 24 - hourly, 48 - ½ hourly, 96 - 15 minutes. Further programming allows suppression and edit of any time report within the chosen range.  For further settings, please see P-Mode, TIME > TIME PERIOD.  Default is 24.                                                                                                |
|           | 14 | # OF PRODUCT MIX GROUPS Product mix groups are used for individual or for a group of products, providing an outer and single unit usage analysis, the analysis is automatically updated when products are sold. For further settings, please see P-Mode, PRODUCT & INGREDIENT → PRODUCT MIX ITEMS. Default is 010.                                                                                                    |
| Option #3 | 15 | # OF PRODUCT MIX TIME PERIOD (24/48/96)  This is the number of time periods for product mix group sales reporting. This can be either 24 - hourly, 48 - 1/2 hourly, 96 - 15 minutes. Further programming allows suppression and edit of any of the time periods within the chosen range.  For further settings, please see P-Mode, PRODUCT & INGREDIENT → PRODUCT MIX GROUP TIME PERIODS.  Default is 24.                      |
|           | 16 | PROJECTIONS  The product mix usage per time period can be used for define weekly projections of produce usage determining how many of each group have been used per day of the week over four weeks. This is in addition to the normal product usage, analysis report.  Default is YES.                                                                                                    |
|           | 17 | # OF RECIPE Recipes can be used for stock control, When a product is sold; the information will be automatically calculated back through the recipe file in order to deduct the stock from the relevant ingredients. This is the maximum recipes available. For further settings, please see P-Mode, PRODUCT & INGREDIENT → RECIPE. Default is 010.                                                                            |
|           | 18 | # OF INVENTORY INGREDIENTS  This is the maximum number of ingredients required for recipe inventory stock control on the whole system.  For further settings, please see P-Mode, PRODUCT & INGREDIENT → EDIT INGREDIENT.  Default is 020                                                                                                    |
|           | 19 | # OF LINES FOR ELECTRONIC JOURNAL (0-60000)  This is the maximum number of lines available for the journal storage area before a reset report is required. One line is needed for each line of normal print. Wrap round reporting can be activated with line by line override of the oldest data.  Default is 00000.                                                                                                    |

| Tab       | #  | Item                                                                                                    |
|-----------|----|----------------------------------------------------------------------------------------------------|
|           | 20 | # OF PAID RECALL TRANSACTIONS It is possible to the display the last transactions and issue copy receipts. This is the maximum number for recall. Default is 10.                                                                                                    |
|           | 21 | <b>CLERK INTERRUPT</b> This enables the layaway of active sales allowing more than one operator to use the terminal at a time.  Default is <b>YES</b> .                                                                                                    |
| Option #4 | 22 | <b>DESTINATION 1 BY TIME PERIODS</b> This allows analysis of a sale within a specific type such as eat in / take out etc. The sale total is stored under the analysis heading for reporting on the financial and appropriate time period report. The analysis keys can also be used to change the printer output or tax status for product orders.  Default is <b>NO</b> .        |
|           | 23 | DESTINATION 2 BY TIME PERIODS Default is NO.                                                                                                    |
|           | 24 | DESTINATION 3 BY TIME PERIODS Default is NO.                                                                                                    |
|           | 25 | TRACK 1 BY TIME PERIODS  The activity of paid checks can be reported per time period.  Default is NO.                                                                                                    |
|           | 26 | TRACK 2 BY TIME PERIODS Default is NO.                                                                                                    |
|           | 27 | TRACK 3 BY TIME PERIODS Default is NO.                                                                                                    |
|           | 28 | TRACK 4 BY TIME PERIODS Default is NO.                                                                                                    |
| Option #5 | 29 | <b>REPORT SELECTION TABLE</b> This enables activation of five reporting areas for each of the file types shown. The five report areas can be read and reset independently. <i>Please see screen for default selections</i> .                                                                                                    |
| Option #6 | 30 | # OF PROMOTION TABLE The register allows promotional tables, discounting products based on the number of products sold and a preset discount amount. Reporting per mix and match table is available. Default is 000.                                                                                                    |
|           | 31 | # OF CATEGORY (0- 255) It is possible to connect a smart card reader to the ECR. This memory option provides the ability to allocate categories to the cards. This enables rewarding of specific card holders, for example CATEGORY 1 card holder may require a 10% discount or points gained multiplied by 2 etc Each card in use must be linked to a category.  Default is 010. |
|           | 32 | # OF HOT LIST (0 - 999) It is possible to connect a smart card reader to the ECR. This memory option provides the ability to Hot list stolen or lost cards, the value entered represents how many card references can be stored as hot listed. This file is checked to determine validity when a card sale is attempted. Default is 010.                                          |

| #  | Item                                                                                                    |
|----|----------------------------------------------------------------------------------------------------|
| 33 | # OF ITEMS FOR PROMOTION TABLE (MIX and MATCH TABLE) (0-99) This is the maximum number of items that can be used in a promotion table. Default is 10.                                                                                                    |
| 34 | BITMAP NV BUFFER (0 – 999999)  The system has the ability to print graphics logos to the internal printer, these are downloaded from the PC directly to the register. Alternatively the system allows graphical image printing on an external printer, where an image number can be selected per product group and printed as vouchers etc.  Default is 000000.                 |
| 35 | <b>DELIVERY TABLE (0-9999)</b> Numbers of default delivery table 1000. You can adjust the number of table here. Currently each table can have up to 48 items for last purchase. <b>Default is 0000</b> .                                                                                                    |
| 36 | <b>DESTINATION 4 - 10 BY TIME PERIODS</b> This allows analysis of a sale within a specific type such as eat in / take out etc. The sale total is stored under the analysis heading for reporting on the financial and appropriate time period report. The analysis keys can also be used to change the printer output or tax status for product orders.  Default is <b>NO</b> . |
| 37 | DESTINATION 5 BY TIME PERIODS Default is NO.                                                                                                    |
| 38 | DESTINATION 6 BY TIME PERIODS Default is NO.                                                                                                    |
| 39 | DESTINATION 7 BY TIME PERIODS Default is NO.                                                                                                    |
| 40 | DESTINATION 8 BY TIME PERIODS Default is NO.                                                                                                    |
| 41 | DESTINATION 9 BY TIME PERIODS Default is NO.                                                                                                    |
| 42 | DESTINATION 10 BY TIME PERIODS Default is NO.                                                                                                    |
|    | 33<br>34<br>35<br>36<br>37<br>38<br>39<br>40<br>41                                                                                                    |

# **Key Function**

This **Key Function** section is the place to program and design Screens (**SCREEN DESIGNER**) and Keyboard (**REAL KEY PROGRAM**) of SPS-500.

- Select **SCREEN DESIGNER** to program the touch screen and Key Links.
- Select **REAL KEY PROGRAM** to program key locations on the keyboard.
- Tap **KEY FUNCTION** from the **S-Mode** main screen to display **KEYBOARD PROGRAM** window.

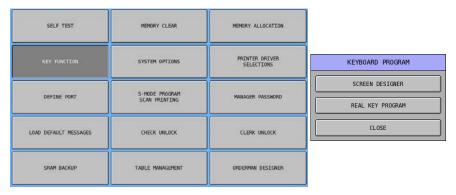

## **Screen Designer**

This **SCREEN DESIGNER** section is the place to program and design the **Key Links** (**Screens**) of SPS-500. On SPS-500, in addition to the main screen (Screen #0 - the default screen) you can display 200 additional screens referred to as **KEY LINK**s. Each Key Link contains up to 24 programmable locations. (Note that the default program pre-defines the first 12 Key Links for PLU lists and various function lists.) Use this program to set function locations on each Key Link.

Tap **SCREEN DESIGNER** on the **KEYBOARD SCREEN** window, the default screen will come up.

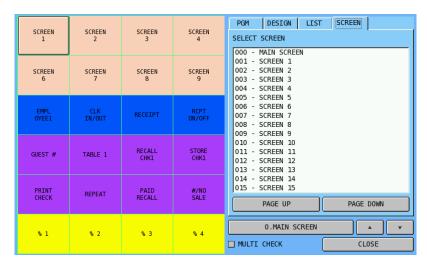

## **About Key Links**

- Key Links have multiple uses. Typically they will be used as a menu screens containing like items such as entrees, appetisers or drinks or condiments. They may also be used to organise function keys such as discounts or type of payment keys.
- Key Links can display any combination of PLUs (menu items or condiments) or function keys (% buttons, media buttons, etc.)
- A Key Link can be opened (displayed) by touching a button on the **Main Screen** or by touching a button on another Key Link. Key Links can also be opened automatically after the entry of a PLU item (see PLU Programming). If desired a specific Key Link can display after employee sign on is completed.
- Key Links can be programmed to remain open for unlimited entries, with the **DONE** button used
  to close the **KEY LINK** screen, or can be programmed to close automatically after a set number
  of entries are completed.
- S-Mode, SYSTEM OPTION  $\rightarrow$  OPTION#5  $\rightarrow$  (2<sup>nd</sup>) 22. USE SUMMA INTERFACE 23. SALES AREA CONFIGURATION allows you to choose one of the four screen layout options:
  - a. **NOT USED** (default) Provides screen layout consisting of a transaction area and 24 touch locations.
  - b. **TWO COLUMN** provides a larger transaction area with a larger font size and 12 touch locations.
  - c. **ONE COLUMN** provides a larger transaction area with a larger font size and 6 touch locations,
  - d. **FULL SCREEN** where the transaction area occupies the entire screen with the largest font size and no touch locations. **Key Links** are not used in "**FULL SCREEN**" mode.

# **Screen Designer Programming Interface**

When touch different tabs, you can switch between different functions of programming purposes. **SCREEN** tab allows accessing to the screen (Key Link) then appear on **KEY RELOCATION** section.

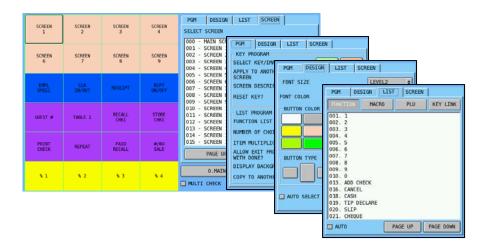

**PGM** tab has functions to edit the content of a button; **DESIGN** tab has the features to fine tune a button; **LIST** tab gives the capability to assign a function key, a PLU, or a Key Link to a button.

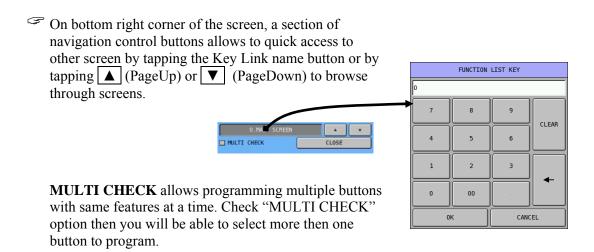

# **PGM Tab**

After tap **PGM** tab, there are two parts of the programming you can do in this section - **KEY PROGRAM** and **LIST PROGRAM**. The **KEY PROGRAM** section allows to program a button (or multiple buttons when **MULTI CHECK** is selected); and **LIST PROGRAM** section allows to setup the features for the Key Link on **KEY RELOCATION** section.

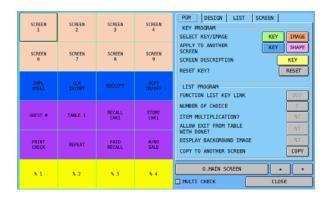

# Key Program

- SELECT KEY/IMAGE
  - Tap **KEY** button, **KEY SELECTION** screen will come up. You can choose between a Key Link (Screen), a PLU, or a Function (Key). On the left hand side, current key is displayed on top. If the key needed is already known, enter code through numeric pad then select the type will pickup the key immediately. Tap **OK** will go back to main screen of **PGM** tab.

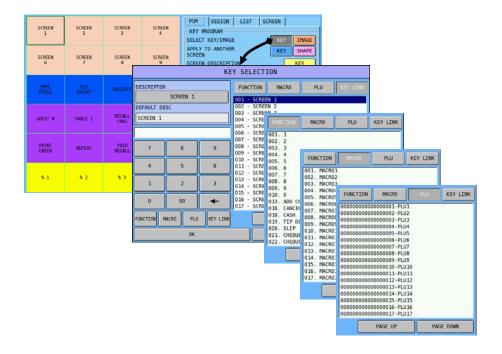

Tap **IMAGE** button, **BUTTON IMAGE SELECT** window will come up. In a new ECR, the image library. So first thing is to load image files into the ECR.

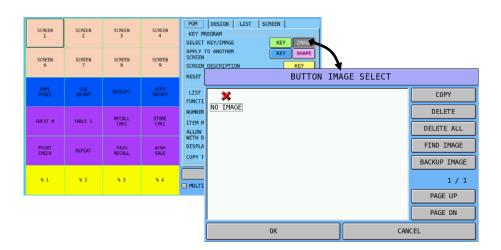

Tap **COPY** button on **BUTTON IMAGE SELECT** window, then select the media that has prepared images (in this example, is it a SD card), then confirm the action. All available images will then import into ECR. All images will then be arranged as 9 images per page. Tap **PAGE UP** or **PAGE DN** to browse through the images then tap on the image you like. Tab **OK** will then apply the image to the button.

NOTE: Source image files have to be saved in <SD Card or USB Stick>:\image\

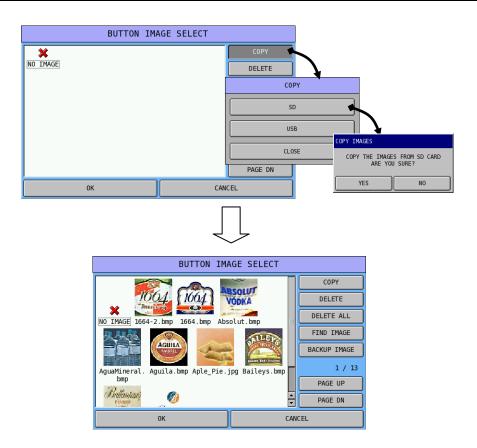

When image for the button is found, tap on the image, then tap **OK** button, the image will fill the button space.

NOTE: Image will replace the descriptor of the button. Descriptor and Image for a button can not be used together.

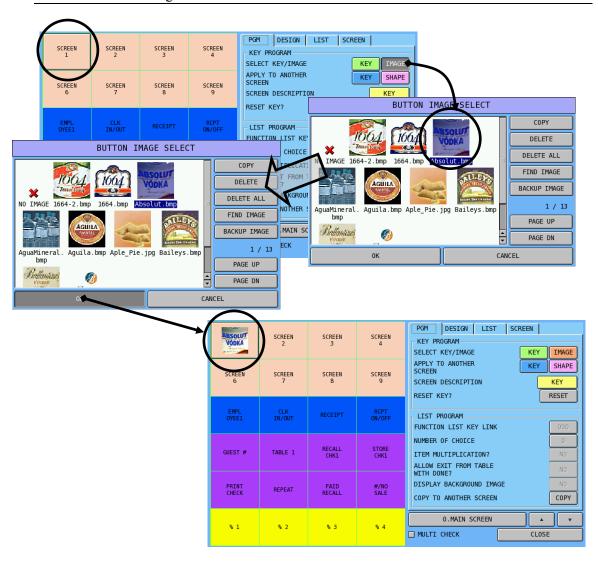

When images loaded into ECR are too many, search an image by browse may take long time. If file name of the image is available, tap **FIND IMAGE** button on **BUTTON IMAGE SELECT** window, then type file name of the image into **INPUT FILE NAME** window. The page include the image you are looking for will show on the screen.

NOTE: This search function is **case sensitive**. File name entered has to be **exactly** the same name of the image name.

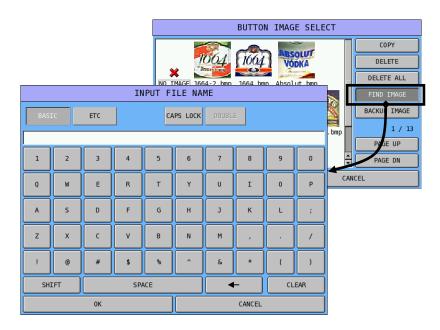

As the collection of the images is not an easy job, to save your effort, the images can be backed up. Tap **BACKUP IMAGE** button, then select between **SD** or **USB** as the storage media you put into ECR.

NOTE: Files are backed up into

<SD Card or USB Stick>:\image\<ECR's Store Name>\

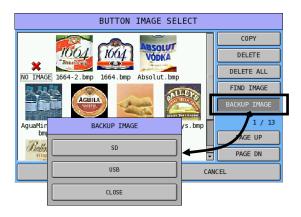

To delete an image, tap on the unwanted image, tap **DELETE** button, and then confirm the action. If all images are to be removed, just tap on **DELETE ALL** button, then confirm the action as well.

#### APPLY TO ANOTHER SCREEN

If programming plan has been well prepared, when a button (or multiple buttons) is going to be used in other Key Link, either the **KEY** or **SHAPE** of the button can be apply to other screen without program it repetitively.

Tap **KEY** button, **APPLY TO ANOTHER SCREEN - KEY** window pop-up, tap **000** button of **FROM SCREEN**, enter the Key Link number through the numeric pad, then **OK**; tap **000** button of **TO SCREEN**, enter the Key Link number through the numeric pad, then **OK**. Tap **YES** to confirm action. The button will then copy to same location of the designated Key Link (screen) accordingly.

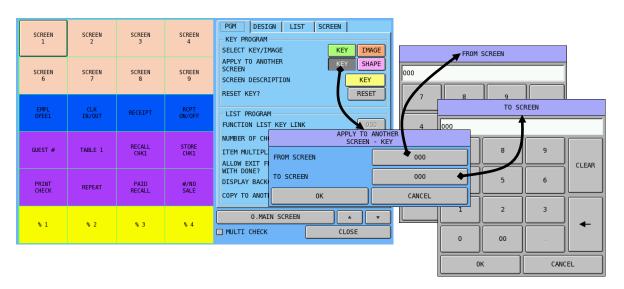

Tap **KEY** button, **APPLY TO ANOTHER SCREEN - SHAPE** window pop-up, tap **000** button of **FROM SCREEN**, enter the Key Link number through the numeric pad, then **OK**; tap **000** button of **TO SCREEN**, enter the Key Link number through the numeric pad, then **OK**. Tap **YES** to confirm action. The button will then copy to same location of the designated Key Link (screen) accordingly.

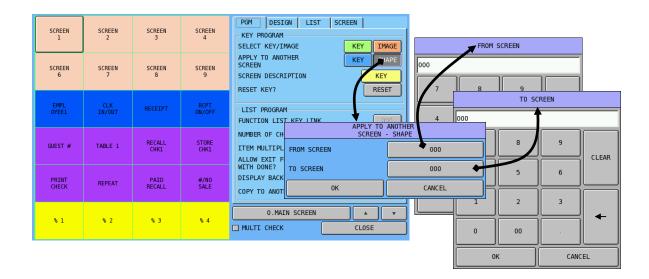

#### • SCREEN DESCRIPTION

Here is the place that descriptor of a button can be programmed.

Tap **KEY** button, **SCREEN DESCRIPTION** screen will appear. You can enter up to **20** characters for button description. Switch between **BASIC** and **ETC** layout by tap the button. The description programming is default to UPPERCASE (**CAPS LOCK** ON), deselect **CAPS LOCK** to enter LOWERCASE; tap **DOUBLE** button to enter DOUBLE SIZE character.

NOTE: The alpha overaly does not change when **CAPS LOCK** or **DOUBLE** is either selected or deselected. If any image has been programmed, the descriptor will replace image of the button. Descriptor and Image for a button can not be used together.

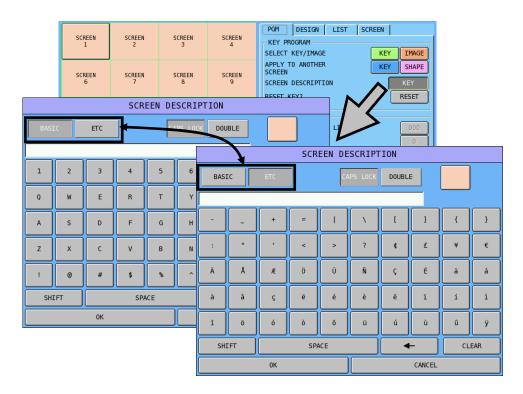

#### RESET KEY?

Use this feature to reset a button. This will remove any colour, descriptor, image, font, type, function of a **standard button** back to a "white and blank" button.

Tap **RESET** button, then confirm the action by tapping **YES** on NOTIFICATION window.

NOTE: Any button has to reduce to standard size (1 x 1) in order to use this **RESET KEY** feature.

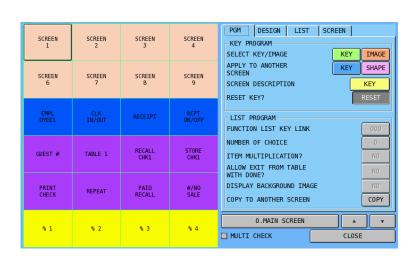

# List Program

The other part of **PGM tab** is **LIST PROGRAM**. This part is about how a **Key Link (Screen)** will work. The final action is result of the combined settings made.

Please note that when **0.MAIN SCREEN** is selected, all functions except "COPY TO ANOTHER SCREEN" in **LIST** 

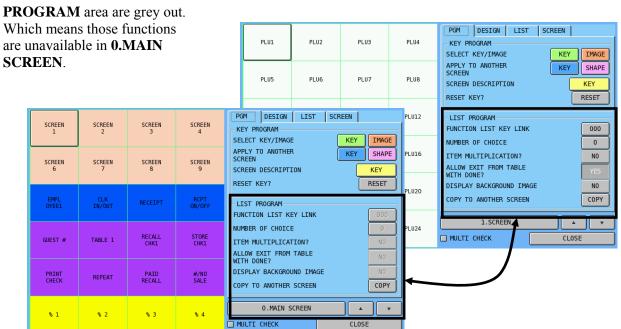

#### FUNCTION LISK KEY LINK

Change this setting when an additional Key Link (Screen) needs to connect to current Key Link (Screen). This linkage will activate when the operation on current Key Link is finished.

Tap **000** button of **FUNCTION LISK KEY LINK**, then enter the linked Key Link number through numerical pad of **FUNCTION LIST KEY LINK** and tap **OK** to confirm.

NOTE: This setting will not work when next option (**NUMBER OF CHOICE**) is set to **0** - even **ALLOW EXIT FROM TABLE WITH DONE?** is set to **YES.** 

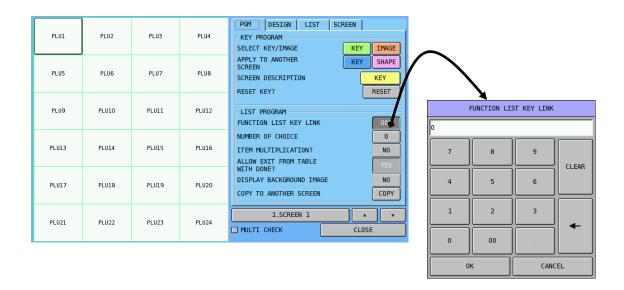

#### NUMBER OF CHOICE

The value entered here will determine the number of entries before the Key Link is automatically closed.

Tap 0 button of **NUMBER OF CHOICE**, then enter the number of entries number through numerical pad of **NUMBER OF CHOICE** then tap **OK** to confirm.

NOTE: To make sure the setting in **FUNCTION LISK KEY LINK** is working, **NUMBER OF CHOICE** has to be set anything other than 0.

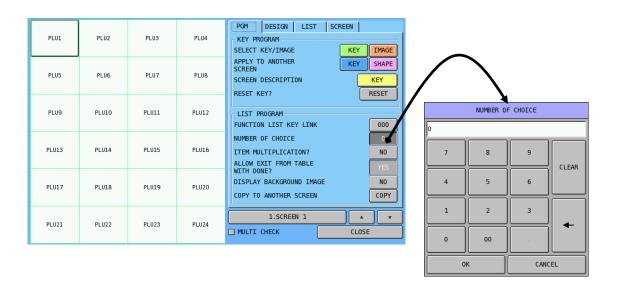

### • ITEM MULTIPLICATION?

When this feature turned ON (YES), the Key Link will show a "notification window" ask to enter quantity then follow with X/TIME button before register an item. Default is NO.

NOTE: This option inherets from previous models. On SPS-500, this feature does not do what it says. However, "Item Multiplication" is always working by enter the number of item, tab **X/TIME** button, then register the item.

#### • ALLOW EXIT FROM TABLE WITH DONE?

The option is better to be said as "ALLOW EXIT FROM **KEY LINK** (**SCREEN**) WITH DONE?". When this set to **YES**, you can exit from this Key Link by tapping **DONE** button at any time before reaching "number of choice" number. Default is **YES**. When sets to **NO**, an **FUNCTION KEY NOT ALLOWED** error message will pop-up along with beep!

#### DISPLAY BACKGROUND IMAGE

When you have proper background images for this Key Link, this option determines to show that image or not. For how to prepare and download background image, please see "xxxxxxxxxxxx" for detail.

#### COPY TO ANOTHER SCREEN

If programming plan has been well prepared, when the format of a Key Link can be applied for other Key Link, you can copy the whole Key Link in to a range of others.

Tap COPY button of COPY TO ANOTHER SCREEN, then COPY TO ANOTHER SCREEN window pop-up, tap 000 button of FROM SCREEN, enter the Key Link number through the numeric pad, then OK; tap 000 button of TO SCREEN, enter the Key Link number through the numeric pad, then OK. Tap YES to confirm action. The current Key Link you are programming will then copy to the designated Key Link (screen) accordingly.

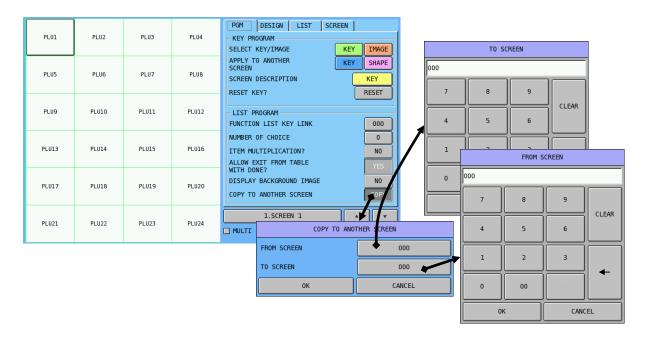

## **DESIGN Tab**

This **DESIGN** tab has all available "creative art" functions to program a button (or multiple buttons when **MULTI CHECK** is selected). When you program button by button, tick "**AUTO SELECT NEXT BUTTON**" will jump to next button automatically when previous button is done.

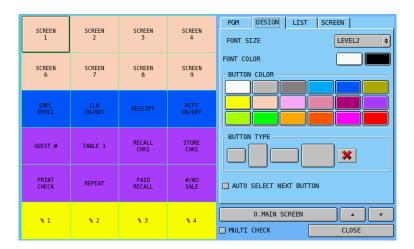

You can adjust font size, font color, button color and button type in this section.

Tap the button you want to modify, then tap feature you are about to adjust on the button. Image below provides an example about the result on **KEY RELOCATION** section and how it looks like in **REG-Mode**.

NOTE: To remove a button, the button has to be in standard size (1 x 1).

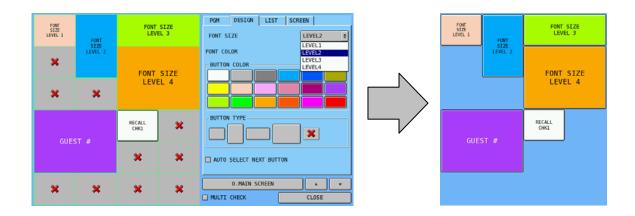

# **LIST Tab**

When the programming is only about assigning a function to a particular button, this **LIST** tab provides quick access to Function Key, PLU, Key Link (Screen) list. Tick **AUTO** for continuously programming, when previous button is done, it will jump to next button immediately.

Tap FUNCTION, PLU, or KEY LINK button to switch between lists. Use PAGE UP or PAGE DOWN button to browse through the list. The function selected from the list will immediate change on the highlighted button.

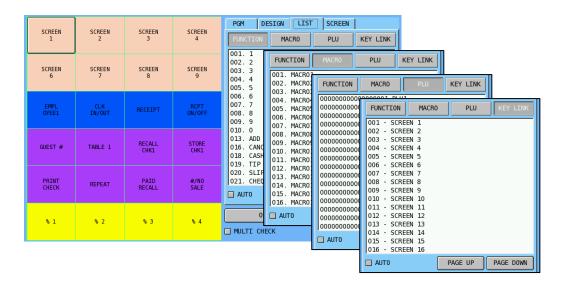

## **SCREEN Tab**

**SCREEN** tab, is the first tab when you enter **S-MODE** → **KEY FUNCTION**. This tab provides the fastest way to browse through Key Link (Screen) list in order to pick up the right one that you want to program.

Tap PAGE UP or PAGE DOWN button to browse through SELECT SCREEN list. The Key Link (Screen) selected will appear on KEY RELOCATION section for further programming.

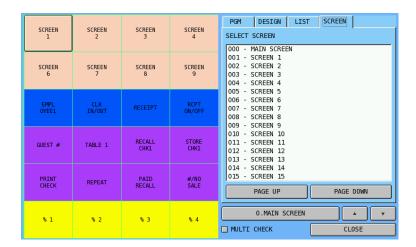

# **Real Key Program**

The **REAL KEY PROGRAM** section is the place to program and design the **KEYBOARD** of SPS-500. Different from keyboard test program, the user interface only shows a quarter of the keyboard on the screen. All types of keys - PLUs, Function Keys, MACROs and KeyLinks - can be assigned on the keyboard.

Tap **REAL KEY PROGRAM** on the **KEYBOARD SCREEN** window, the default screen will come up.

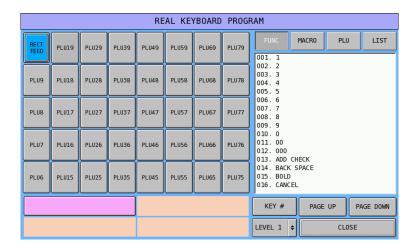

# **Real Key Program Programming Interface**

The top-left part of screen is the virtual image of the keyboard. To program a button, you can either tap the button on the screen, or press the button on the real keyboard. To identify which quarter of the real keyboard is programmed at the moment, refer to the bottom-left part of screen. The pink color is the portion activate and been programmed. To switch to different part of the keyboard, tap on the part you are looking for. The top-right part is for button function selection. Choose the type of the function key you want to assigned, then tap **PAGE UP** or **PAGE DOWN** button on the bottom-right part to browse through the list. You can also tap on **KEY** # button to bring up the numerical pad if you know the key code. Tap **LEVEL 1** button to select one of the five keyboard level.

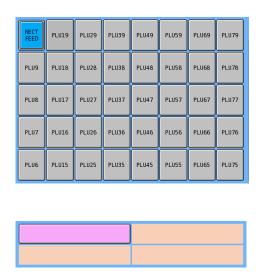

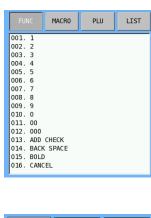

#### • VIRTUAL KEYBOARD IMAGE

Below shows the **Virtual Keyboard Image** and how it co-operates with keyboard portion indicator.

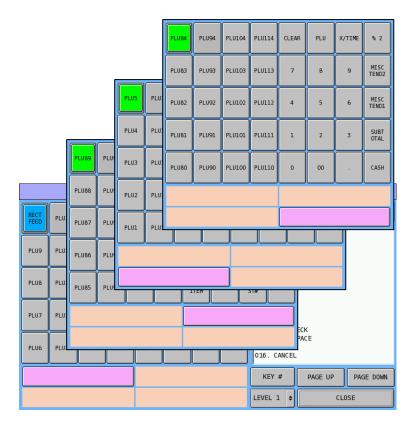

## • FUNCTION SELECTION

Below shows the function lists of different features.

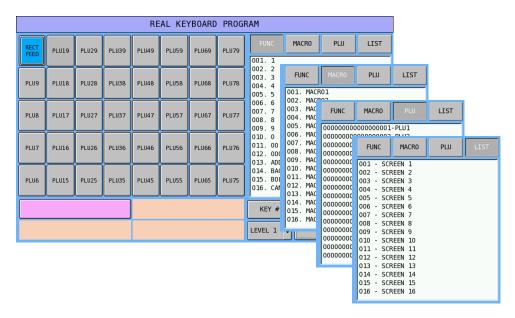

# **List of Function Keys**

| 1  | 1                 |
|----|-------------------|
| 2  | 2                 |
|    | 3                 |
| 3  | 4                 |
| 4  | 5                 |
| 5  |                   |
| 6  | 6                 |
| 7  | 7                 |
| 8  | 8                 |
| 9  | 9                 |
| 10 | 0                 |
| 11 | 00                |
| 12 | 000               |
| 13 | ADD CHECK         |
| 14 | BACKSPACE         |
| 15 | BOLD              |
| 16 | CANCEL            |
| 17 | CAPS              |
| 18 | CASH              |
| 19 | TIP DECLARE       |
| 20 | SLIP              |
| 21 | CHEQUE            |
| 22 | CHEQUE CASH       |
| 23 | CHK ENDORSE       |
| 24 | CLEAR             |
| 25 | CONTINUE          |
| 26 | CURR.CONV1        |
| 27 | CURR.CONV2        |
| 28 | CURR.CONV3        |
| 29 | CURR.CONV4        |
| 30 | CURR.CONV5        |
| 31 | Reserved          |
| 32 | CASH OUT          |
|    | TABLE DSP         |
| 33 | SEND SUMMA        |
| 34 |                   |
| 35 | DECIMAL<br>REPORT |
| 36 |                   |
| 37 | DONE              |
| 38 | Reserved          |
| 39 | Reserved          |
| 40 | EMPLOYEE          |
| 41 | EMPLOYEE1         |
| 42 | EMPLOYEE2         |
| 43 | EMPLOYEE3         |
| 44 | EMPLOYEE4         |
| 45 | EMPLOYEE5         |
| 46 | EMPLOYEE6         |
| 47 | EMPLOYEE7         |
| 48 | EMPLOYEE8         |
| 49 | EMPLOYEE9         |
| 50 | EMPLOYEE10        |
| 51 | Reserved          |
|    |                   |

| 52  | ERR.CORR.     |
|-----|---------------|
| 53  | FD/S SHIFT    |
| 54  | FD/S SUBTL    |
| 55  | FD/S TEND     |
| 56  | GUEST#        |
| 57  | HOLD          |
| 58  | INACTIVE      |
| 59  | KEYBD LVL1    |
| 60  | KEYBD LVL2    |
| 61  | KEYBD LVL3    |
| 62  | KEYBD LVL4    |
| 63  | KEYBD LVL5    |
| 64  | LIST CHECK1   |
| 65  | LIST CHECK2   |
| 66  | LIST CHECK3   |
|     | LIST CHECK4   |
| 67  | CUSTOMER ID   |
| 68  | DELIVERY      |
| 69  | PARK DELIVERY |
| 70  |               |
| 71  | SERV DELIVERY |
| 72  | DELIVERY LIST |
| 73  | Reserved      |
| 74  | Reserved      |
| 75  | Reserved      |
| 76  | CLOSE ACCOUNT |
| 77  | DATATRAN      |
| 78  | STRING REPORT |
| 79  | NEXT DOLLAR   |
| 80  | SHIFT CHANGE  |
| 81  | Reserved      |
| 82  | Reserved      |
| 83  | Reserved      |
| 84  | Reserved      |
| 85  | Reserved      |
| 86  | Reserved      |
| 87  | Reserved      |
| 88  | Reserved      |
| 89  | Reserved      |
| 90  | ENTER         |
| 91  | CURSOR DOWN   |
| 92  | CURSOR UP     |
| 93  | CURSOR LEFT   |
| 94  | CURSOR RIGHT  |
| 95  | PAGE DOWN     |
| 96  | PAGE UP       |
| 97  | NEXT RECORD   |
| 98  | PREV.RECORD   |
| 99  | Reserved      |
| 100 | Reserved      |
| 101 | DESTINATION1  |
| 102 | DESTINATION2  |
| 102 | <u> </u>      |

| 103 | DESTINATION3             |
|-----|--------------------------|
| 104 | DESTINATION4             |
| 105 | DESTINATION5             |
| 106 | DESTINATION6             |
| 107 | DESTINATION7             |
| 108 | DESTINATION8             |
| 109 | DESTINATION9             |
| 110 | DESTINATION10            |
| 111 | Reserved                 |
| 112 | Reserved                 |
| 113 | Reserved                 |
| 114 | Reserved                 |
| 115 | MACRO PAUSE              |
| 116 | MACRO SET                |
| 117 | MACRO #                  |
| 118 | MDSE RETURN              |
| 119 | MISC TEND1               |
| 120 | MISC TEND2               |
| 121 | MISC TEND3               |
| 122 | MISC TEND4               |
| 123 | MISC TEND5               |
|     | MISC TEND6               |
| 124 | MISC TEND7               |
| 125 | MISC TEND8               |
| 126 | MISC TEND9               |
| 127 | MISC TEND10              |
| 128 | MISC TEND10  MISC TEND11 |
| 129 | MISC TEND11              |
| 130 | MISC TEND12              |
| 131 | MISC TEND13              |
| 132 |                          |
| 133 | MISC TEND15              |
| 134 | MISC TEND16              |
| 135 | MISC TEND #              |
| 136 | MODIFIER1                |
| 137 | MODIFIER2                |
| 138 | MODIFIER3                |
| 138 | MODIFIER4                |
| 139 | MODIFIERS                |
| 141 | MODIFIER6                |
| 142 | MODIFIER7                |
| 143 | MODIFIER8                |
| 144 | MODIFIER9                |
| 145 | MODIFIER10               |
| 146 | Reserved                 |
| 147 | #/NOSALE                 |
| 148 | P/BAL                    |
| 149 | Reserved                 |
| 150 | Reserved                 |
| 151 | PAID OUT1                |
| 152 | PAID OUT2                |
| 153 | PAID OUT3                |

| 154 | PAID OUT4   |
|-----|-------------|
| 155 | PAID OUT5   |
| 156 | PAID RECALL |
| 157 | % 1         |
| 158 | % 2         |
| 159 | % 3         |
| 160 | % 4         |
| 161 | % 5         |
| 162 | % 6         |
| 163 | % 7         |
| 164 | % 8         |
| 165 | % 9         |
| 166 | % 10        |
| 167 | PLU         |
| 168 | Reserved    |
| 169 | PRICE INQ   |
| 170 | PRICE LVL1  |
| 171 | PRICE LVL2  |
| 172 | PRICE LVL3  |
| 173 | PRICE LVL4  |
| 174 | PRICE LVL5  |
| 175 | PRICE LVL6  |
| 176 | PRICE LVL7  |
| 177 | PRICE LVL8  |
| 178 | PRICE LVL9  |
| 179 | PRICE LVL10 |
| 180 | PRICE LVL11 |
| 181 | PRICE LVL12 |
| 182 | PRICE LVL13 |
| 183 | PRICE LVL14 |
| 184 | PRICE LVL15 |
| 185 | PRICE LVL16 |
| 186 | PRICE LVL17 |
| 187 | PRICE LVL18 |
| 188 | PRICE LVL19 |
| 189 | PRICE LVL20 |
| 190 | PRINT       |
| 191 | PRINT CHECK |
| 192 | PRINT HOLD  |
| 193 | PROMO       |

| 194 | Reserved     |  |  |
|-----|--------------|--|--|
| 195 | QUIT         |  |  |
| 196 | RCPT ON/OFF  |  |  |
| 197 | RECALL CHK1  |  |  |
| 198 | RECALL CHK2  |  |  |
| 199 | RECALL CHK3  |  |  |
| 200 | RECALL CHK4  |  |  |
| 201 | RECD ACCT1   |  |  |
| 202 | RECD ACCT2   |  |  |
| 203 | RECD ACCT3   |  |  |
| 204 | RECD ACCT4   |  |  |
| 205 | RECD ACCT5   |  |  |
| 206 | RECEIPT      |  |  |
| 207 | REPEAT       |  |  |
| 208 | SCALE        |  |  |
| 209 | SEAT#        |  |  |
| 210 | Reserved     |  |  |
| 211 | SPLIT ITEM   |  |  |
| 212 | SPLIT PAY    |  |  |
| 213 | STOCK INQ    |  |  |
| 214 | STORE CHK1   |  |  |
| 215 | STORE CHK2   |  |  |
| 216 | STORE CHK3   |  |  |
| 217 |              |  |  |
| 218 | SUBTOTAL     |  |  |
| 219 | TABLE 1      |  |  |
| 220 | TABLE 2      |  |  |
| 221 | TABLE 3      |  |  |
| 222 | TABLE 4      |  |  |
| 223 | Reserved     |  |  |
| 224 | TAX EXMPT    |  |  |
| 225 | TAX SHIFT1   |  |  |
| 226 | TAX SHIFT2   |  |  |
| 227 | TAX SHIFT3   |  |  |
| 228 | TAX SHIFT4   |  |  |
| 229 | TAX SHIFT5   |  |  |
| 230 | TAX SHIFT6   |  |  |
| 231 | 1 CLK IN/OUT |  |  |
| 232 | TIP1         |  |  |
| 233 | TIP2         |  |  |
|     |              |  |  |

|     | ·           |
|-----|-------------|
| 234 | TIP3        |
| 235 | TRANS CHK1  |
| 236 | TRANS CHK2  |
| 237 | TRANS CHK3  |
| 238 | TRANS CHK4  |
| 239 | TRAY SUBTL  |
| 240 | VALID       |
| 241 | VOID ITEM   |
| 242 | WASTE       |
| 243 | FUNC.LIST#  |
| 244 | X/TIME      |
| 245 | Reserved    |
| 246 | PARK ORDER  |
| 247 | SERVE ORDER |
| 248 | KP ROUTING  |
| 249 | SPLIT CHECK |
| 250 | ALPHA TEXT  |
| 251 | NEW CHECK1  |
| 252 | NEW CHECK2  |
| 253 | NEW CHECK3  |
| 254 | NEW CHECK4  |
| 255 | Reserved    |
| 256 | PRICE CHG   |
| 257 | CASH W/DRAW |
| 258 | Reserved    |
| 259 | Reserved    |
| 260 | Reserved    |
| 261 | Reserved    |
| 262 | Reserved    |
| 263 | Reserved    |
| 264 | Reserved    |
| 265 | Reserved    |
| 266 | Reserved    |
| 267 | Reserved    |
| 268 | PREV LIST   |
| 269 | NEXT LIST   |
|     | ·           |

# **List of Key Links**

| 000 | MAIN SCREEN |
|-----|-------------|
| 001 | SCREEN 1    |
|     |             |
| 200 | SCREEN 200  |

# **List of Macro Keys**

| 001 | MACRO1  |
|-----|---------|
| - 1 |         |
| 099 | MACRO99 |

# **S-Mode System Options**

This section is used to define the most fundamental parameters of the whole system such as, how many ECRs are in the network, which ECR number will store common data, etc. The information can be displayed at any time by using a **C-Key** then turn key to **S-Mode**.

Tap **SYSTEM OPTIONS** from the **S-Mode** main screen to display **S-MODE SYSTEM OPTIONS** screen.

| SELF TEST             | MEMORY CLEAR                    | MEMORY ALLOCATION            |
|-----------------------|---------------------------------|------------------------------|
| KEY FUNCTION          | SYSTEM OPTIONS                  | PRINTER DRIVER<br>SELECTIONS |
| DEFINE PORT           | S-MODE PROGRAM<br>SCAN PRINTING | MANAGER PASSWORD             |
| LOAD DEFAULT MESSAGES | CHECK UNLOCK                    | CLERK UNLOCK                 |
| SRAM BACKUP           | TABLE MANAGEMENT                | ORDERMAN DESIGNER            |

Options are designed in five tabs. Every entry defines the way that how the system will work. When IRC (Inter Register Communication) feature is enabled, some options even include the information from other ECR(s), all ECRs within the system have to have relatively similar system options.

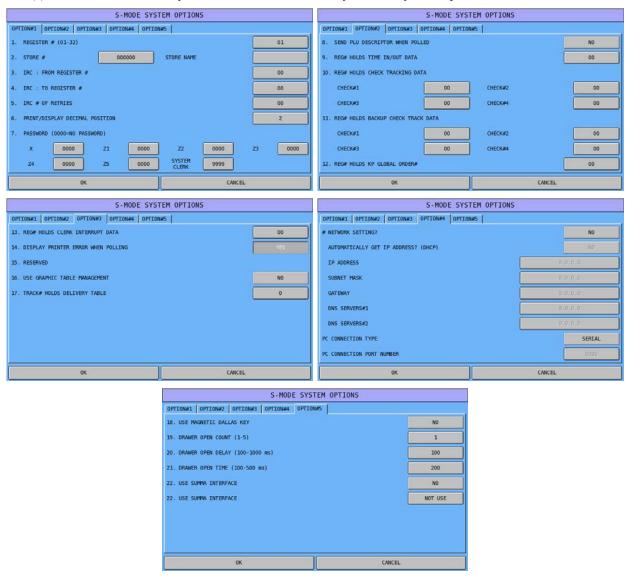

# **System Options - Definitions**

| Tab       | #  | Item                                                                                                    |
|-----------|----|----------------------------------------------------------------------------------------------------|
| Option #1 | 1  | REGISTER # (01-32) This is the register number for this terminal. This is required to be a sequential number starting from 1 (the master) then in turn for each of the terminals in an inter-register communications system.  Default is 01 (01 ~ 32) (This number may different depends on the machine number entered after RAM All Clear)                                                                                  |
|           | 2  | STORE # / STORE NAME These are used during communications to indicate which store sales are collected from. Default is 000000 / [blank]                                                                                                    |
|           | 3  | IRC: FROM REGISTER # This is the number of the first terminal in an inter-register communications system. Default is <b>00</b> (01 ~ 32)                                                                                                    |
|           | 4  | IRC: TO REGISTER # This is the number of the first terminal in an inter-register communications system. Default is <b>00</b> (01 ~ 32)                                                                                                    |
|           | 5  | IRC # OF RETRIES  The standard setting will be acceptable here, unless a specialist environment is to be designed. This feature controls the number of requests to consolidate a terminal before failure is announced.  Default is 00 (0 ~ 99)                                                                                                    |
|           | 6  | PRINT/DISPLAY DECIMAL POSITION  This is the number of decimal places the system will use.  Default is 2 (0 ~ 3)                                                                                                    |
|           | 7  | PASSWORD (0000=NO PASSWORD)  Each of the reporting areas can be password protected providing management restriction.  Default is: X: 0000; Z1: 0000; Z2: 0000; Z3: 0000; Z4: 0000; Z5: 0000;  SYSTEM CLERK: 9999                                                                                                    |
| Option #2 | 8  | SEND PLU DESCRIPTOR WHEN POLLED This will send in addition to the normal information, the PLU description, when polled by a PC. Default is <b>NO</b> (YES)                                                                                                    |
|           | 9  | REG# HOLDS TIME IN/OUT DATA  The time clock, labour hours worked and costing analysis feature can be operated on any terminal however the data is held centrally on one cash register.  Default is 00 (00 ~ 32)                                                                                                    |
|           | 10 | REG# HOLDS CHECK TRACKING DATA  The four check tracking billing files can be operated on any terminal. The files however are stored centrally, normally on terminal 1 (the master). On a more tailored system this can be changed so that each tracking file is stored on a different terminal, the information will be available for central use.  Default is: CHECK#1: 00; CHECK#2: 00; CHECK#3: 00; CHECK#4: 00 (00 ~ 32) |
|           | 11 | REG# HOLDS BACKUP CHECK TRACK DATA When there is more then one terminal, a second terminal can be designate to store backup check track data. If the "master" terminal is down, there is still a backup check tracking files.  Default is: CHECK#1: 00; CHECK#2: 00; CHECK#3: 00; CHECK#4: 00 (00 ~ 32)                                                                                                    |

| Tab                                                        | #  | Item                                                                                                    |
|------------------------------------------------------------|----|----------------------------------------------------------------------------------------------------|
|                                                            | 12 | REG# HOLDS KP GLOBAL ORDER# The order number printed on kitchen order tickets can be combined with 2 digit register number followed by a consecutive number. Alternatively this can be a global number incremented by each sale of every registers in the system. A terminal has to be assigned to manage the global order number.  Default is <b>00</b> (00 ~ 32) |
| Option #3                                                  | 13 | REG# HOLDS CLERK INTERRUPT DATA A terminal needs to be assigned to hold Clerk Interrupt when it is going to be activated. Default is <b>00</b> (00 ~ 32)                                                                                                    |
| dO                                                         | 14 | <b>DISPLAY PRINTER ERROR WHEN POLLING</b> This controls the response of the terminal when a printer is not available to print a PC activated report. This option can be set to NO to ensure that the communication will continue if a printer is off line.  Default is <b>YES</b> (NO)                                                                             |
|                                                            | 15 | RESERVED                                                                                                    |
|                                                            | 16 | USE GRAPHIC TABLE MANAGEMENT By setting this YES, will link to Graphic Table Management. (Sign Off then back ON will active this feature correctly)  This feature is related to Track Checking. Please make sure S-Mode, SYSTEM OPTIONS → OPTION#2 → 10. REG# HOLDS CHECK TRACKING DATA has been set correctly.  Default is NO (YES)                               |
| 17 TF De to                                                |    | TRACK# HOLDS DELIVERY TABLE  Delivery feature uses one of the Check Tracking File, select a Check Tracking File here in order to use this feature.  Default is 0 (0 ~ 4)                                                                                                    |
| DEFAULT setting. Leave this option NO to use Default Netwo |    | # NETWORK SETTING  This option is about setup network with MANUALLY enter the IP Addresses or using DEFAULT setting. Leave this option NO to use Default Network Setting.  Default is NO (YES → Fields below will light up allows to manually enter IP Addresses)                                                                                                  |
| 0                                                          |    | AUTOMATICALLY GET IP ADDRESS? (DHCP) Set this one to YES in order to get IP Address from DHCP (router). To check IP Address assigned by router, press X/TIME button in REG-Mode, or go to SELF TEST - NETWORK PING TEST in S-Mode. Default is NO (YES)                                                                                                    |
|                                                            |    | IP ADDRESS When this field light up, enter preferred IP Address for the terminal. When # NETWORK SETTING is NO, default IP Address is 192.168.0.11 for terminal 1, 192.168.0.12 for terminal 2 and so on. Default is <b>0.0.0.0</b>                                                                                                    |
|                                                            |    | SUBNET MASK When this field light up, enter preferred Subnet Mask for the whole IRC Network. The standard value is 255.255.255.0 Default is <b>0.0.0.0</b>                                                                                                    |
|                                                            |    | GATEWAY When this field light up, enter preferred Gateway IP Address. Normally, leave this field blank, if need, please contact your network administrator for detail.  Default is 0.0.0.0                                                                                                    |
|                                                            |    | DNS SERVERS#1 When this field light up, enter preferred DNS Server #1 IP Address. Normally, leave this field blank, if need, please contact your network administrator for detail.  Default is 0.0.0.0                                                                                                    |

| Tab                                                                                                    | #                                                                                                    | Item                                                                                                    |
|----------------------------------------------------------------------------------------------------|----------------------------------------------------------------------------------------------------|----------------------------------------------------------------------------------------------------|
|                                                                                                    |                                                                                                    | DNS SERVERS#2 When this field light up, enter preferred DNS Server #2 IP Address. Normally, leave this field blank, if need, please contact your network administrator for detail.  Default is 0.0.0.0                                                                                                    |
| when using Local Area Network as PC connection. A crossover Cat-5 Ca                                                                                                |                                                                                                    | This is the option to select the PC Connection type. Default is SERIAL, change to ETHERNET when using Local Area Network as PC connection. A crossover Cat-5 Cable is needed for direct connect to a PC. Straight through Cat-5 cable is for indirect connection via a Switch or Router.                                                                                                    |
| PC CONNECTION PORT NUMBER  When ETHERNET connection method is selected, a port number also need to be a Please enter 8027 for default port number.  Default is 0000 |                                                                                                    |                                                                                                    |
| Option #5                                                                                                    | This enable/disable the Magnetic Dallas Key feature, which can be used in employed IN/OUT and SIGN ON/OFF, on SPS-500.  Default is NO. |                                                                                                    |
|                                                                                                    | 19                                                                                                    | DRAWER OPEN COUNT (1-5) This is the number of drawer open pulses sent to the drawer. Modify this option only if you are experiencing intermittent cash drawer opening failure.  Default is 1.                                                                                                    |
|                                                                                                    | 20                                                                                                    | DRAWER OPEN DELAY (100-1000 MS) With multiple Drawer Open pulses is sent, this is the time delay between pulses. Modify this option only if you are experiencing intermittent cash drawer opening failure.  Default is 100.                                                                                                    |
|                                                                                                    | 21                                                                                                    | DRAWER OPEN TIME (100-500 MS)  This sets the length of drawer pulse. Modify this option only if you are experiencing intermittent cash drawer opening failure.  Default is 200.                                                                                                    |
|                                                                                                    | 22                                                                                                    | USE SUMMA INTERFACE This turns a 3 <sup>rd</sup> party "Summa Interface" for reporting ON. This is a NZ feature. Default is <b>NO</b> .                                                                                                    |
|                                                                                                    | 23                                                                                                    | SALES AREA CONFIGURATION USE SUMMA INTERFACE Choose one of the option for touch screen configuration between: NOT USE: uses standard screen with 4 columns (24 single buttons) 2 COLUMN: uses larger transaction area and bigger font size with 2 columns (12 single touch buttons) 1 COLUMN: uses even larger transaction area and bigger font size with 1 columns (6 single touch buttons) FULL SCREEN: the transaction area occupies the entire screen with the largest font size and no touch buttons. Keylinks (Screens) can not be used when "Full Screen" is selected.  Please see next page for example Default is NOT USE (2 COLUMN / 1 COLUMN / FULL SCREEN) |

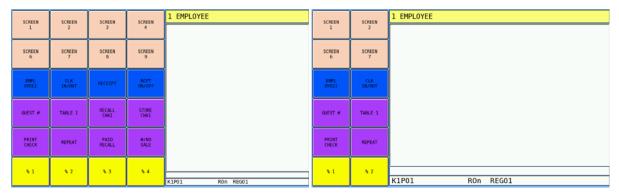

↑ NOT USE (Standard Screen)

↑ 2 COLUMN

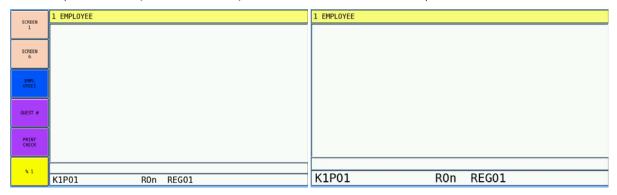

↑1 COLUMN

↑ FULL SCREEN

# **Printer Driver Selections**

This program allows you to change the commands for specific printers, or to set up a new printer by using generic (1-5) settings.

Tap PRINTER DRIVER SELECTIONS from the S-Mode main screen to display PRINTER DRIVER SELECTIONS screen.

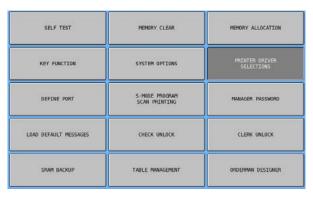

This is used to customize existing printer formats or to add generic printers to the system. There is normally no need to change this information. The only exception being, when "PRINT BITMAP" on serial port is set to **YES**, the **START code** of **LOGO** for the appropriate printer should be deleted.

Tap **PAGE UP** or **PAGE DOWN** to browse through printer models. The last image below shows the interface to input command.

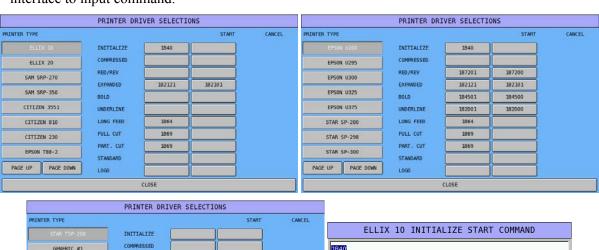

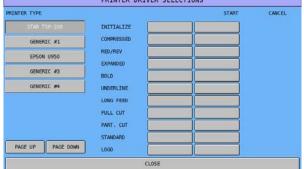

## **PRINTER DRIVER SELECTIONS - Definitions**

#### • PRINTER TYPE

Common printer types have been defined, **SAM4S**, **SAMSUNG - BIXOLON**, **CITIZEN**, **EPSON** and **STAR**. These need no modification. The system does have some custom printer types available for technicians to allocate their own settings.

# • PRINTER TASKS: INITIALIZE, COMPRESS, etc.

This is the definition area of the tasks the printer can perform such as bold, underline etc. This is a fixed field and is used to label the start and cancel codes. The only amendment that need be made is when a bitmap graphics image is to be printed and then, the initialization code should be deleted for the appropriate printer, or an alternatively is when a generic printer is to be allocated to the system.

**SRP-350** The SRP-350 will support the storage of 255 NV bitmap images within the printer, all of which are retained in memory when the printer is turned off and on. To determine which image is printed, a different method other than the in-built bitmap download of program file 83 (logo image) is used. The images can be downloaded to the printer using the PC Utility (available from your supplier). When using this method it is necessary to change the logo print code. The **SRP-350 LOGO** is as standard 1D2F this should be changed to 1C7xxx where xxx is the image number 001 to 255.

#### • START CODE

This code relates to the printer task and is input from your own printer manual when defining a custom printer.

#### CANCEL

This code relates to the printer task and is input from your own printer manual when defining a custom printer.

# **Define Port**

There are 4 serial ports, 1 internal printer port, and 7 Ethernet ports for peripheral device connection. The following section defines the peripheral device and the parameters for the peripheral that will be attached to the port.

Tap **DEFINE PORT** from the **S-Mode** main screen to display **PORT**# window.

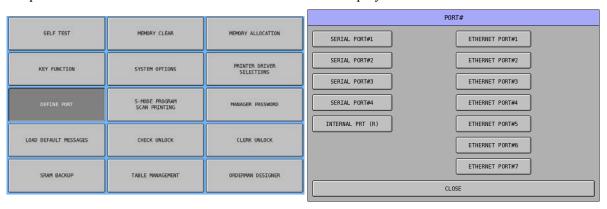

There are 3 different types of port on ECR. 6 serial ports #1 and #2 are DB9 male adaptor, #3 to #6 are RJ45 adaptor. Along with 1 parallel port in DB25 female adaptor and up to 7 Ethernet ports can be programmed.

Below is the interface comparison between ports on **DEFINE PORT PARAMETERS** screen. A serial port has an extra button **RF UNIT**, the handshake on PARALLEL PORT is grey out as they are not relevant, an Ethernet port then have an **IP** address setting. Default is **192.168.0.0**.

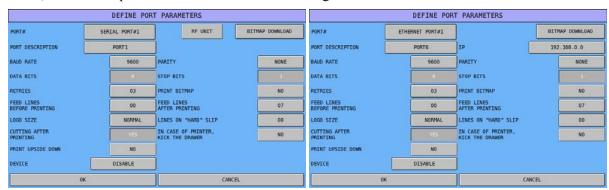

# **Define Port - Definitions**

On SPS-500, different ports have slightly different features. Here is the general features on **SERIAL** and **ETHERNET** ports.

#### • PORT#

This is the number of the physical port located on the ECR. There are six serial ports, seven Ethernet ports and a parallel port.

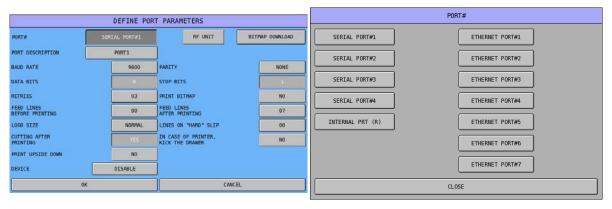

#### PORT DESCRIPTION

This is an area in which you can type your own description of the task the port is carrying out, i.e. KITCHEN PRINTER, HAND SCANNER etc. This description is for your own reference purposes.

Tap [port name] button of PORT DESCRIPTION, then enter the name through popped-up PORT DESCRIPTION screen. Tap OK to exit when finalised.

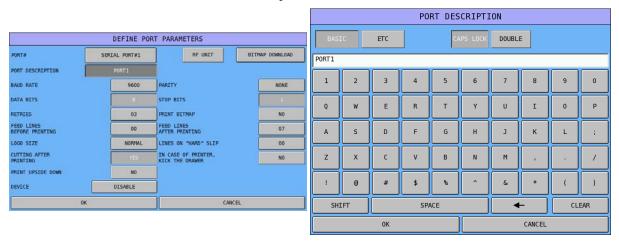

#### BAUD RATE

This is the Baud Rate of the device, the communications speed of the peripheral. Default is 9600.

Tap [baud rate] button of BAUD RATE, then tap the preferred baud rate on the popped-up BAUD RATE window. The window will close automatically. Or tap CLOSE button to close the window and exit.

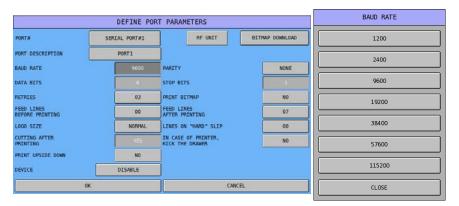

#### PARITY

This is a standard peripheral definition; the information is normally supplied with the device. Default is **NONE**.

Tap [parity] button of **PARITY**, then tap the preferred parity on the popped-up **PARITY** window. The window will close automatically. Or tap "original parity" button to close the window and exit.

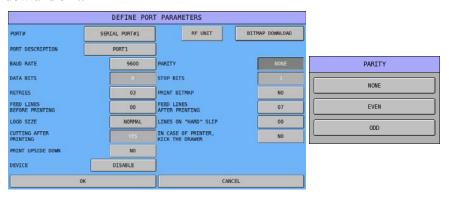

# DATA BITS

This is a standard peripheral definition; the information is normally supplied with the device. Default is **8**.

Tap [data bits] button of **DATR BITS** to switch between 8 bits and 7 bits.

### STOP BITS

This is a standard peripheral definition; the information is normally supplied with the device. Default is 1.

Tap [stop bits] button of STOP BITS to switch between 1 bits and 2 bits.

#### RETRIES

This is the number of attempts that will be made to communicate with a device before failure is declared. The default setting (3) is satisfactory for most commonly used peripherals. Default is 3.

Tap [retries] button of **RETRIES**, the numeric pad window of **RETRIES** will pop-up for entering the number of retries. Tap **OK** to confirm or **CANCEL** to discard the change.

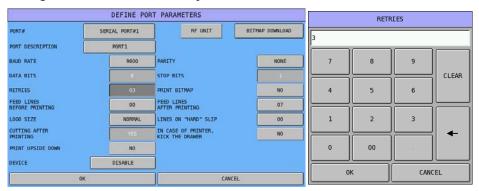

#### • PRINT BITMAP

This allows printing of the previously downloaded graphics logo if the option has been defined as available within the memory allocation. Default is **NO**.

Tap [print bitmap] button of PRINT BITMAP to switch between NO and YES.

NOTE: When this option has been turned **ON** (**YES**), the printer driver of the printer model assigned to this port need to be double checked. The **START code** of **LOGO** needs to be deleted if present. **S-Mode** → **PRINTER DRIVER SELECTIONS** → <**select** appropriate printer model> → <**remove the START code of LOGO>** 

### • FEED LINES BEFORE PRINTING

This the number of lines to be fed before the printing is started, this will make the receipt longer, helping format the ticket for non-cutter printers. Default is **0**.

Tap [feed lines before printing] button of FEED LINES BEFORE PRINTING, the numeric pad window of FEED LINES BEFORE PRINTING will pop-up for entering the number of lines. Tap OK to confirm or CANCEL to discard the change.

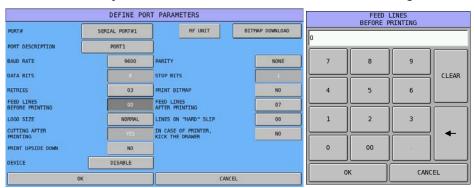

#### • FEED LINES AFTER PRINTING

This the number of lines to be fed after the printing is finished, this will make the receipt longer, helping format the ticket for non-cutter printers. Default is 7.

Tap [feed lines after printing] button of FEED LINES AFTER PRINTING, the numeric pad window of FEED LINES AFTER PRINTING will pop-up for entering the number of lines. Tap OK to confirm or CANCEL to discard the change.

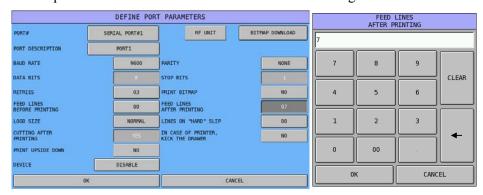

#### LOGO SIZE

Select between Normal, Double Height, Double Width, and Quadruple. This option is **not** used when using the new NV image downloading. Default is **NORMAL**.

Tap [logo size] button of LOGO SIZE, then select between NORMAL, DOUBLE WIDTH, DOUBLE HEIGHT and QUADRUPLE on the LOGO SIZE window. The window will close automatically when selection is done.

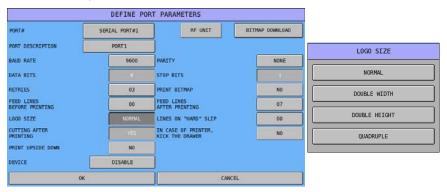

#### LINES ON HARD SLIP

When a slip printer is used, this is the number of lines that can be printed on a loose paper printer, before a prompt for the next page appears. Default is **0**.

Tap [lines on "hard" slip] button of LINES ON "HARD" SLIP, the numeric pad window of LINES ON "HARD" SLIP will pop-up for entering the number of lines. Tap OK to confirm or CANCEL to discard the change.

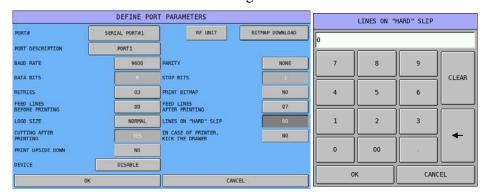

#### CUTTING AFTER PRINTING

When a printer has the capabilities of auto cut, this option will decide if that feature is to be used. For receipts it is commonly set to yes, however detail journal printers do not require this option. Default is **YES**.

Tap [cutting after printing] button of CUTTING AFTER PRINTING to switch between YES and NO.

#### • IN CASE OF PRINTER, KICK THE DRAWER

Used to send audible beep using an optional beeper. Default is **NO**.

Tap [in case of printer, kick the drawer] button of IN CASE OF PRINTER, KICK THE DRAWER to switch between NO and YES.

#### PRINT UPSIDE DOWN

The printer will print the receipt upside down so that if the printer is wall-mounted, or placed vertically, the user can read easily. Supported printers are: SAM4s Ellix 10, Ellix 20, Bixolon SRP-350, Epson TM-T88-2. Default is **NO**.

Tap [print upside down] button of PRINT UPSIDE DOWN to switch between NO and YES.

NOTE: If the number of lines to print in one print job exceeds 1000, the SPS-500 will ignore the option.

On ETHERNET port, you need to program an additional setting - IP Address.

#### IP

Used to enter IP Address for an Ethernet printer. Default is 192.168.0.0.

Tap [ip address] button of IP, the numeric pad window of IP will pop-up for entering the IP address. Tap OK to confirm or CANCEL to discard the change.

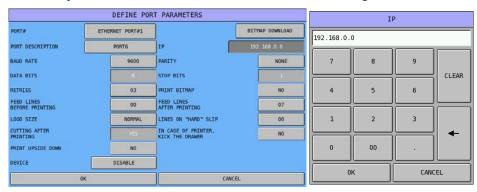

# **Devices Availability**

With different types of port, the availability on each port is slightly different. Images below show the difference.

• Although all serial port works the same regardless different adaptor, **AXEZE** is only available on **Port#1**.

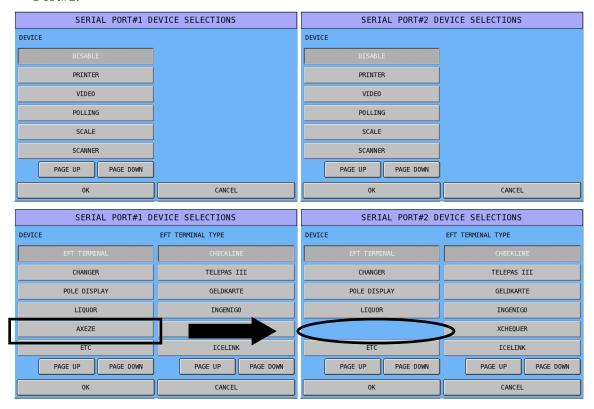

• On Ethernet ports, the available device is only **PRINTER**.

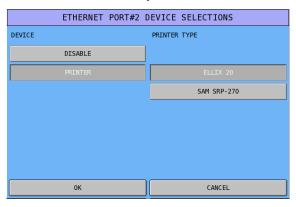

# **Devices Selections**

This is the peripheral that will be connected to the port. The following options can be chosen:

Tap PAGE UP or PAGE DOWN to browse more device types.

## DISABLE

The port is not active.

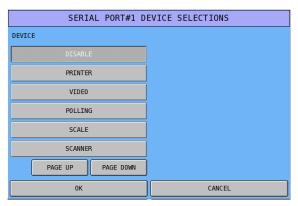

#### • PRINTER

The port will be used to operate a printer, you are then presented with a list of Printer types, all of which are pre-programmed with Driver setting.

Tap PAGE UP or PAGE DOWN on PRINTER TYPE side to browse more printer models.

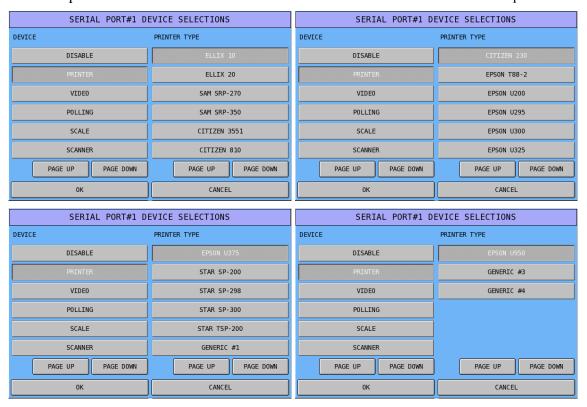

#### VIDEO

This is a linked Kitchen Video System for the display of products.

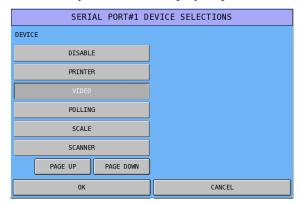

#### POLLING

This is the on-line computer link.

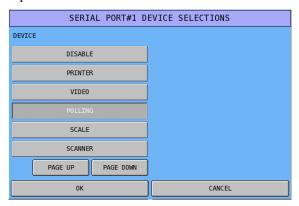

#### SCALE

This links to an approved scale for weighted items.

NOTE: In order to make Com working with scale, please make sure the serial port handshake has been correctly set. The CAS scale type means Cas Type-6 interface. When using Cas scales with different type interface, please adjust the interface type on scale accordingly.

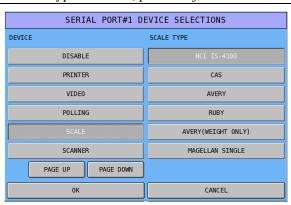

## SCANNER

This option enables a barcode scanner.

NOTE: A standard serial interface scanner is using 9,600-NONE-8-1 handshake. Please make sure your scanner has been programmed with the handshake listed in order to work correctly.

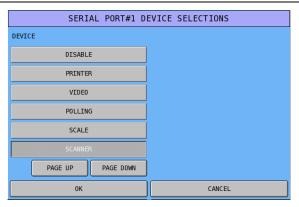

## • EFT TERMINAL

This option links a DataTran integrated payment device.

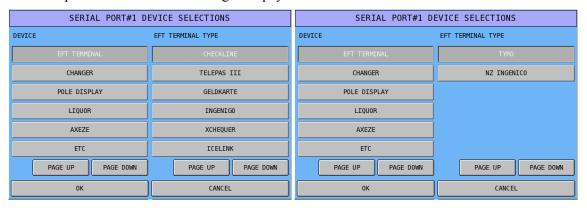

## CHANGER

This option allows a coin changer to be connected.

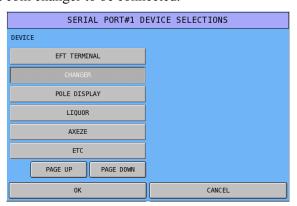

## POLE DISPLAY

This option allows an external pole display to be connected.

NOTE: **BUILTIN POLE** has been used as internal customer pole display, therefore grey out on all other ports selection list.

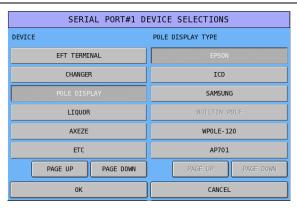

#### • LIQUOR

This option allows a liquor dispenser to be connected.

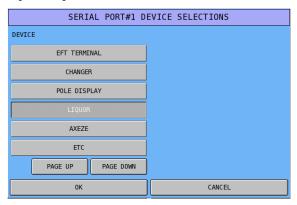

### AXEZE

This option allows a clerk managing system - Axeze to be connected. Please contact your dealer if interest about this Axeze system.

NOTE: This option is only available on com port #1.

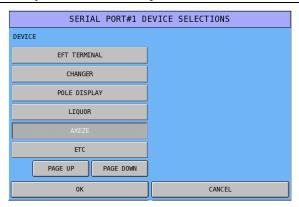

# • ETC

This option is reserved for all other devices.

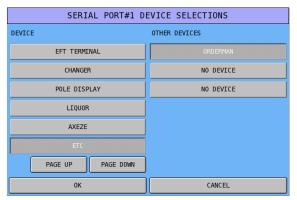

# **S-Mode Program Scan Printing**

Programmed information can be sent to a printer so that a hard copy can be produced.

This option is ideal for keeping records of your machine's settings - these can then be stored for future reference.

Tap S-MODE PROGRAM SCAN PRINTING from the S-Mode main screen to display S-MODE PROGRAM SCAN PRINTING window. Tap PAGE UP or PAGE DOWN to browse through available items.

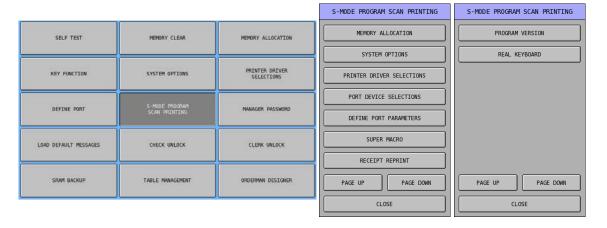

### S-Mode Program Scans - Definitions

#### • MEMORY ALLOCATION

Print the definitions of the systems features and file maximums.

Tap **MEMORY ALLOCATION** button then the scan printing will start immediately. System will return to **S-Mode** main screen after printing is finish.

#### SYSTEM OPTIONS

This prints the most basic of features such as terminal number and IRC (inter register communications) settings.

Tap **SYSTEM OPTIONS** button then the scan printing will start immediately. System will return to **S-Mode** main screen after printing is finish.

#### • PRINTER DRIVER SELECTIONS

This print out shows how technicians have customized printers.

Tap **PRINTER DRIVER SELECTIONS** button then the scan printing will start immediately. System will return to **S-Mode** main screen after printing is finish.

#### • PORT DEVICE SELECTIONS

This prints the function of each of the physical ports listing the peripheral type connected.

Tap **PORT DEVICE SELECTIONS** button then the scan printing will start immediately. System will return to **S-Mode** main screen after printing is finish.

#### • DEFINE PORT PARAMETERS

This prints the configuration of the ports, communication speed and unique settings.

Tap **DEFINE PORT PARAMETERS** button then the scan printing will start immediately. System will return to **S-Mode** main screen after printing is finish.

#### SUPER MACRO

The super macro (a troubleshooting resource) records the last 1000 keystrokes in **REG-Mode** (keystroke in other modes are not recorded). When 1000 keystrokes are entered, only the most current 1000 keystrokes are available (First-In-First-Out).

Touch SUPERMACRO to print. On the report, each keystroke is preceded with a code:

- [M] indicates the keystroke is a mode key;
- [K] indicates the keystroke is a function key list (Key Link);
- [F] indicates the keystroke is a function key;
- [P] indicates the keystroke is a PLU entry.

Tap **SUPER MACRO** button then the scan printing will start immediately. When printing is finished, a **NOTIFICATION** window will pop-up asking if initialise Super Macro. Tap **YES** to confirm action, **NO** to discard. System will return to **S-Mode** main screen after selection is made.

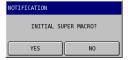

#### RECEIPT REPRINT

Enter the consecutive number of the transaction you wish to print from the electronic journal.

Tap **RECEIPT REPRINT** button then enter the receipt number you want to reprint. The Receipt Reprint will start immediately. System will return to **S-Mode** main screen after printing is finish.

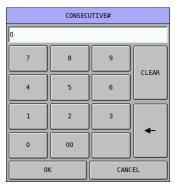

NOTE: The printout will **not** include Receipt Preamble Message (header), Postamble Message (footer) and Image Logo as it is extracted from Electronic Journal.

#### PROGRAM VERSION

Tap this to print firmware version that currently loaded on the ECR.

Tap **PROGRAM VERSION** button then the scan printing will start immediately. System will return to **S-Mode** main screen after printing is finish.

#### • REAL KEYBOARD

This will print real keyboard function key scan. As SPS-500 real keyboard have 5 levels, you can choose to print level by level or 5 levels all at once.

Tap **MEMORY ALLOCATION** button then the scan printing will start immediately. System will return to **S-Mode** main screen after printing is finish.

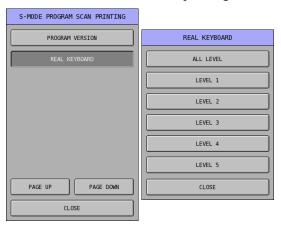

### **Password**

The correct password is required to access manager mode when "MANAGER REQUIRED?" option in the programming has been set to YES. Manager controlled activities can be completed only after the correct password is entered. You can set your own 4-digit passwords by selecting **PASSWORD** in **S-Mode**.

#### MANAGER: write your password here

Tap **PASSWORD** from the **S-Mode** main screen, then enter your Manager password through **MANAGER PASSWORD** numeric pad. Tap **OK** to confirm, tap **CANCEL** to discard or exit.

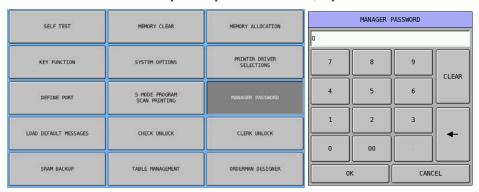

NOTE: There are more Password settings in **S-Mode**, **SYSTEM OPTIONS** → **OPTION#1** → **7. PASSWORD**; include X Reports Password, Z1 ~ Z5 Report Password, and System Clerk Password. Please discuss with your dealer about these password settings for security.

## **Load Default Messages**

This will revert back to default text for any messages, which may have been changed from their original settings, including:

#### • ERROR MESSAGES

These are the onscreen display prompts warning the operator of miss-operations. Please refer to **PROGRAM Mode** → **MESSAGE** → **ERROR MESSAGE** for default Error Message list.

#### SYSTEM DESCRIPTORS

These are the onscreen and reporting messages designed to assist the operator. Please refer to **PROGRAM Mode** → **MESSAGE** → **SYSTEM DESCRIPTORS** for default System Descriptor Message list.

#### • FINANCIAL REPORT DESCRIPTORS

These are the financial report item name for each field. Please refer to **PROGRAM Mode** → **MESSAGE** → **REPORT DESCRIPTORS** → **FINANCIAL REPORT** for default Financial Report Descriptors list.

#### • EMPLOYEE REPORT DESCRIPTORS

These are the employee report item name for each field. Please refer to **PROGRAM Mode** → **MESSAGE** → **REPORT DESCRIPTORS** → **EMPLOYEE REPORT** for default Employee Report Descriptors list.

#### ALPHA TEXT MESSAGE

Please refer to **PROGRAM Mode** → **MESSAGE** → **ALPHA TEXT MESSAGE** for default Alpha Text Message list.

#### POLE DISPLAY MESSAGE

Please refer to **PROGRAM Mode** → **MESSAGE** → **POLE DISPLAY MESSAGE** for default Pole Display Message list.

Tap **LOAD DEFAULT MESSAGES** from the **S-Mode** main screen. Tap **YES** to confirm or **NO** to discard the action.

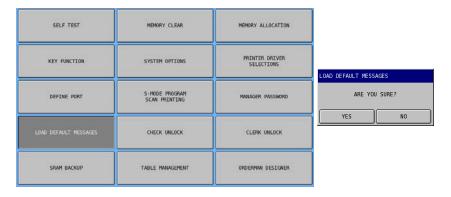

### **Check Unlock**

This is used in the unlikely event that an open check track number becomes locked and inoperable and will reset locked operational checks details. This must be performed on the terminal set to store the data in the S-Mode system option settings. Please see S-Mode, SYSTEM OPTIONS → OPTION#2 → 10.

REG# HOLDS CHECK TRACKING DATA for more detail.

Tap CHECK UNLOCK from the S-Mode main screen to display CHECK UNLOCK window. Tap check# button that contain the locked up check, then enter check number/name, follow with OK to unlock the check.

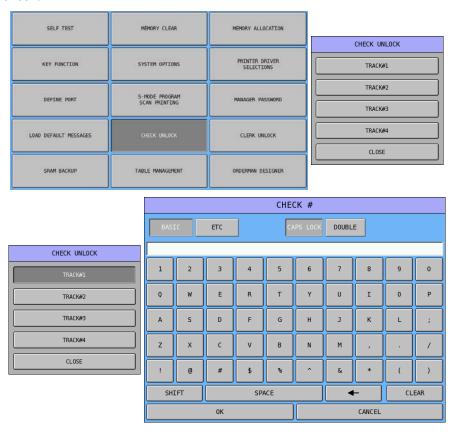

### **Clerk Unlock**

This is used in the unlikely event that an open clerk interrupt buffer becomes locked and inoperable and will reset locked operational clerk interrupt details. This must be performed on the terminal set to store the data in the S-Mode system option settings. Please see S-Mode, SYSTEM OPTIONS → OPTION#3 → 13. REG# HOLDS CLERK INTERRUPT DATA for more detail.

Tap CLERK UNLOCK from the S-Mode main screen to display CLERK UNLOCK window. Tap 000 button of INPOUT CLERK #, then enter the clerk number of the locked clerk interrupt on the popped-up numeric pad of INPUT CLERK #. Tap OK to confirm or CANCEL to discard the change. Then followed with OK on CLERK UNLOCK window to unlock the check.

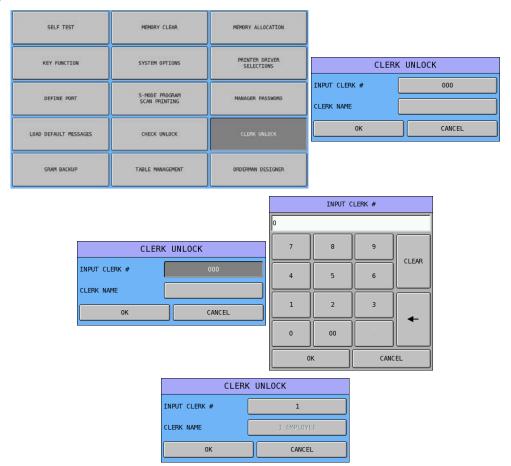

# **SRAM Backup**

This **SRAM BACKUP** provides 3 different ways to backup information from ECR or to restore information to ECR. When **SD** card or **USB** stick is chosen, both Programs and Reports can be backed up from and restored to an ECR. The **FTP** method will only send reports to a PC, but can not send back to ECR.

Tap **SRAM BACKUP** from the **S-Mode** main screen to display **SRAM BACKUP** window. Tap either **SD**, **USB** or **FTP** button to choose the way you want. Tap **CLOSE** to exist from **SRAM BACKUP** section.

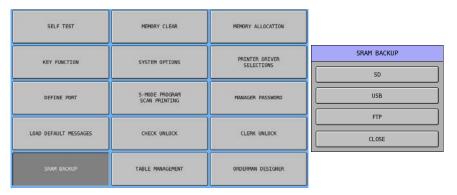

- NOTE: 1. SD cards and USB stick must be formatted as FAT32, along with Default allocation size.
- NOTE: 2. The program will save in the path: <SD / USB>:/sps500/backup/xxxxxx, when xxxxxx is the store number (if store name is not programmed) or store name set in **S-Mode**, **SYSTEM**OPTIONS → OPTION#1 → 2. STORE # [000000] STORE NAME []. STORE NUMBER or STORE NAME is the key information of the program for the ECR. It indicates what is the program is just been backup or going to be restored. If you had previously saved a program for the same store on the same SD card, the backup function will write over your previous end user program. Be sure to archive previously saved programs to your PC.

### Access to SD / USB Storage Devices

While **SD** or **USB** method is chosen the backup procedure are the same, only the storage media is different. Here will use images while using **USB** method.

- Plug a USB memory stick into one of the USB ports at the back panel; or Insert a SD card into the SD card reader located at right hand side of lower front panel.
- Tap USB (or SD) on SRAM BACKUP window.

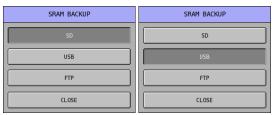

On popped-up **SELECT STORE NAME** window, you will see no store in the list area for the first time you use your storage device. The **current** store name on the ECR – **SPS500099Z** is shown on the button above store list area. To backup, tap **OPEN** button.

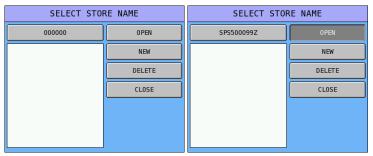

Tap **NEW** button on **SELECT STORE NAME** window if you want to backup program into different store name. Enter store name through **MAKE NEW STORE** screen. Tap **OK** confirm. New store name will be added into the store list and highlighted. Tap **OPEN** button to use the store.

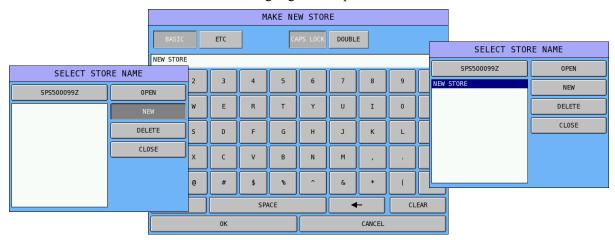

When current store name in the ECR is preferred, tap the button with current store name, the highlighted selection on the store list will be removed. Tap **OPEN** button to use current store name.

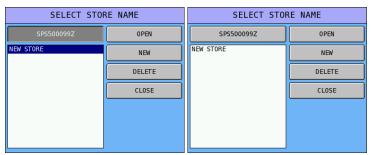

To delete a store from store list, tap on the store name to highlight it, then tap **DELETE** button. Tap **YES** to confirm the action, or tap **NO** to discard the action.

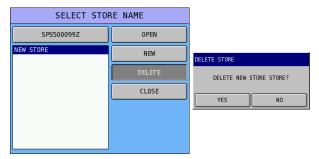

#### **☞ WARNING!!!**

When you see the current store name also appear on the store list, please be aware about your next action!!!

- e. In **BACKUP** processes, the current program in the ECR will **overwrite** the program exist in the **USB** stick (or **SD** card).
  - You can either CREAT a new store name, then use that store to backup program currently in the ECR to avoid overwrite program currently in the **USB** stick (or **SD** card) or carry on when you do realise what you are doing.
- f. In **RESTORE** processes, the current program exist in the **USB** stick (or **SD** card) will **overwrite** the program in the ECR.
  - You can create a new store, backup program in the ECR into the new store, then restore the same name program in the **USB** stick (or **SD** card) back to ECR.

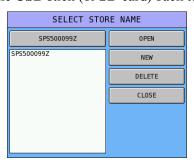

### **Backup Programs and Reports**

After store selection is finished, the SRAM BACKUP (USB) (or (SD)) window will appear on the screen.

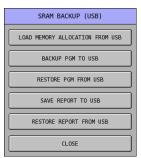

To backup program from ECR, tap **BACKUP PGM TO USB** (or **SD**) button, then confirm the action by tapping **YES** on **NOTIFICATION** window, the procedure will start after confirmed. Tap **NO** to discard the action.

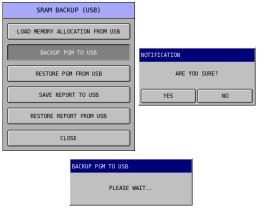

To backup reports from ECR, tap **SAVE REPORT TO USB** (or **SD**) button, the process will start immediately.

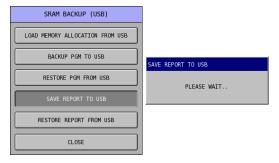

## **Restore Programs and Reports**

After store selection is finished, the **SRAM BACKUP** (USB) (or (SD)) window will appear on the screen.

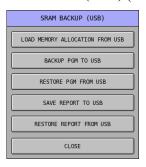

To restore program back to ECR, load memory allocation to ECR is always the first thing to do. When memory allocation is wrong, the program will not restore correctly in order to work correctly as it programmed.

### **☞ CAUTION!!! ALWAYS DO THIS FIRST!!!**

Tap **LOAD MEMORY ALLOCATION FROM USB** (or **SD**) button, then confirm the action by tapping **YES** on **NOTIFICATION** window, the procedure will start after confirmed. Tap **NO** to discard the action.

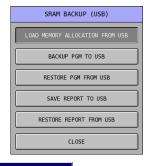

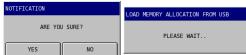

To restore program to ECR, tap **RESTORE PGM FROM USB** (or **SD**) button on **SRAM BACKUP** (**USB**) (or (**SD**)) window, the **RESTORE PGM FROM USB** (or **SD**) window.

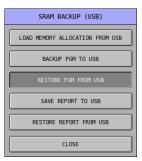

The **RESTORE PGM FROM USB** (or **SD**) window will pop-up. Tap **PAGE UP** or **PAGE DOWN** button to browse through program list.

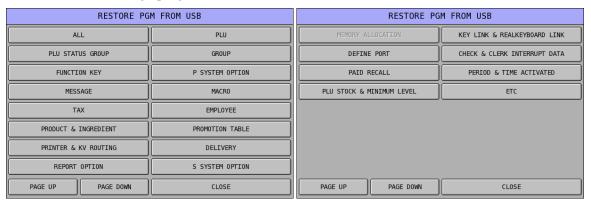

Tap **ALL** button on **RESTORE PGM FROM USB** (or **SD**) window, the procedure will start immediately. A result check window will pop-up. Tap **NEXT** or **PREV** button to browse the result. Tap **CLOSE** button to exist.

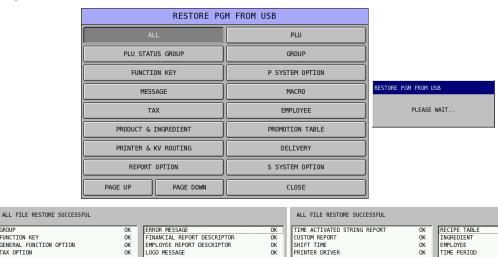

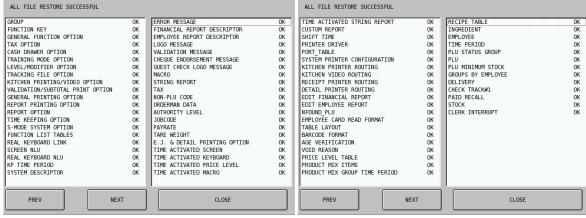

To restore reports to ECR, tap **RESTORE REPORT FROM USB** (or **SD**) button on **SRAM BACKUP** (**USB**) (or (**SD**)) window. The **RESTORE REPORE FROM USB** (or **SD**) will pop-up.

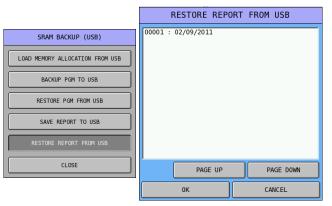

Tap available report on the list, then tap **OK** button, the process will start immediately. Tap **PAGE UP** or **PAGE DOWN** button to browse through reports list.

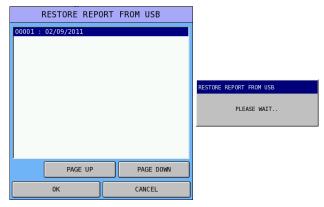

#### **Access to FTP Server**

The third way to backup information from ECR, is via FTP server. This requires system setup on a PC in order to make the PC working like a FTP server. Please contact your dealer. On ECR side, the settings are...

Tap FTP on SRAM BACKUP window. The FTP TRANSMISSION window will pop-up.

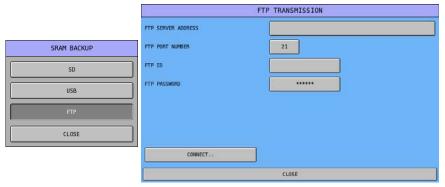

Tap the field of **FTP SERVER ADDRESS**, in popped-up **FTP SERVER ADDRESS** window, enter the IP Address of your FTP Server. Tap **OK** to confirm, **CANCEL** to discard.

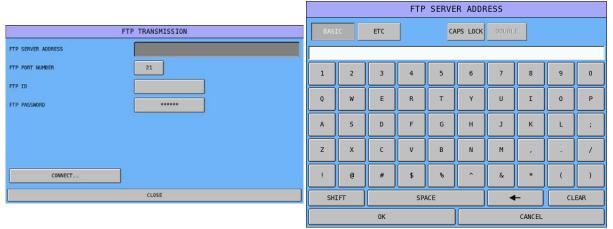

Leave **FTP PORT NUMBER** as **21**, tap field of **FTP ID**. In popped-up **FTP ID** window, enter **ID of User Name** that has been pre-programmed on your FTP Server. Tap **OK** to confirm, **CANCEL** to discard. Please note that **FTP ID** is **case sensitive**.

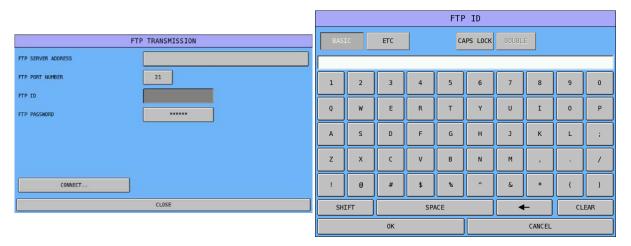

Tap field of **FTP PASSWORD**. In popped-up **FTP PASSWORD** window, enter **PASSWORD** of the **FTP ID** the has been pre-programmed on your FTP Server. Tap **OK** to confirm, **CANCEL** to discard. Please note that **FTP PASSWORD** is **case sensitive**.

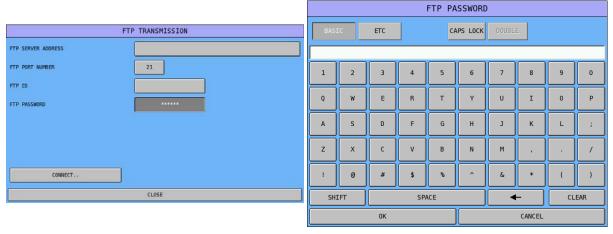

Before entering any information of the FTP Server, tap **CONNECT..** button will show you the screen on the right - all reports and its selection check box are grey out. This also happens when the connection to FTP Server does not work. Please check the settings when this happen.

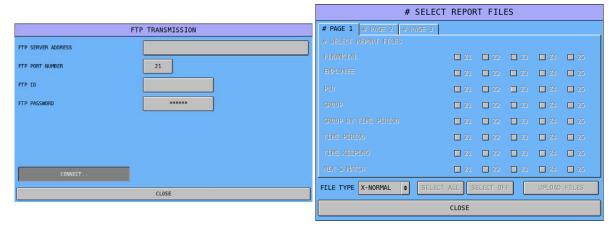

When settings are correct...

Tap CONNECT.. button...

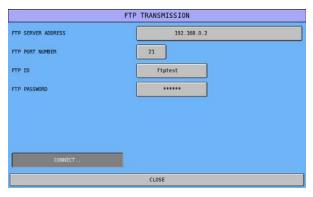

All reports and its check box are light up. Tick check box for the report you need or tap on **SELECT ALL** button (for auto select all reports) or **SELECT OFF** button (for auto deselect all reports), select **FILE TYPE** between **X-NORMAL** (**X-Reports**) or **Z-NORMAL** (**Z-Report**)...

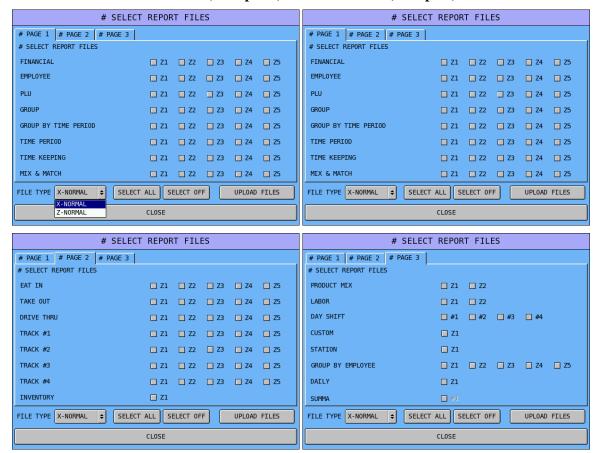

Tap **UPLOAD FILES** button, you will then see the progress window pop-up.

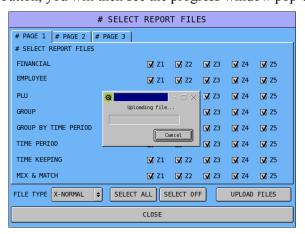

## **Table Management**

This **TABLE MANAGEMENT** allows running table management in GRAPHIC manner. This system allows managing up to 5 floors with 30 tables in each floor. To make this Graphic Table Management system working, please make sure the following options have been set properly.

#### • IN S-Mode

#### MEMORY ALLOCATION → OPTION#2 → 12. MAXIMUM # OF CHECKS

The check track file that is going to be used for this graphic table management needs to be set to the numbers at least match to the numbers of table that plan to install into the restaurant. However, also limited up to 150 tables.

# SYSTEM OPTIONS → OPTION#2 → 10. REG# HOLDS CHECK TRACKING DATA and 11. REG# HOLDS BACKUP CHECK TRACKING DATA

The check track files that are going to be used all has to be set to which ECR will hold the DATA or BACKUP DATA.

SYSTEM OPTIONS → OPTION#3 → 16. USE GRAPHIC TABLE MANAGEMENT This option has to be turned ON (set to YES) to use this feature.

#### • IN PGM-Mode

# FUNCTION KEY $\rightarrow$ 197. ~ 200. RECALL CHK1 ~ 4 $\rightarrow$ TABLE ENTRY REQUIRED and ASSIGNED BY REGISTER

These two options of the RECALL CHK key related to the graphic table management have to be turned OFF (set to **NO**). All other options have to be set accordingly as well.

Tap TABLE MANAGEMENT button from the S-Mode main screen to display TABLE MANAGEMENT screen. A blank table layout of FLOOR #1 displays. Tap CLOSE button to exit.

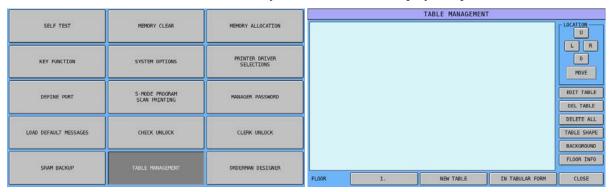

### **Design Features**

There are many featured you can program in this **TABLE MANAGEMENT** section. Below will lists basic features.

#### • SELECT FLOOR

As default floor is FLOOR #1, when a restaurant has multi floors, SPS-500 has up to 5 floors available.

Tap 1. button on TABLE MANAGEMENT window, select a floor you want to program from NEW TABLE window. Tap CLOSE to remain in current floor.

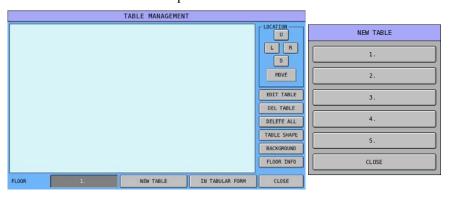

#### • CREATE A NEW TABLE

Here is the place you can generate tables for the restaurant. Assign either a number or a name to a table. Also assign the Check Track File number to a table.

Tap NEW TABLE button on TABLE MANAGEMENT window, then tap 0 button on NEW TABLE window, then enter information of the table on TABLE# window. Tap drop down list of TRACK# to select proper Check Track File for the table. Tap OK to confirm action, CANCEL to discard.

NOTE: Do not let **TABLE**# as 0! This will cause problem later. Although the name of the field is **TABLE**#, but the field can be filled with alphabet as well. Please make sure **PGM-Mode**, **SYSTEM OPTION** → **TRACKING FILE OPTIONS** → **OPTION**#3 → **17. USE ALPHA CHECK** # is set to **YES**.

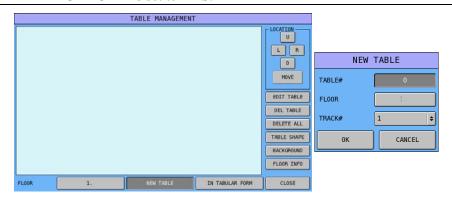

--- for **TABLE**# window, please go to next page ---

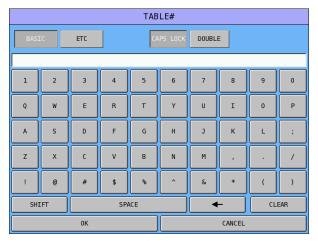

#### • CREATE NEW TABLES FOR THE FLOOR

Instead of creating new table one by one, you can first created all tables at once for the whole floor, then fine tune each table by editing each table - **EDIT TABLE**.

Tap IN ABULAR FORM button on TABLE MANAGEMENT window, the NEW TABLE IN TABULAR FORM window will pop-up.

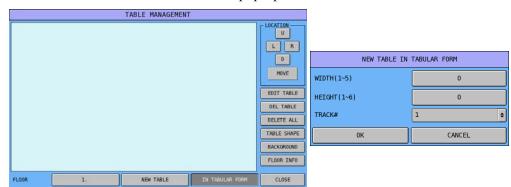

Then roughly enter the number for column (WIDTH(1~5)) and row (HEIGHT(1~6)) in NEW TABLE IN TABULAR FORM window by tapping the button of WIDTH(1~5) and button of HEIGHT(1~6) then enter the number in numeric pad. Tap drop down list of TRACK# to select proper Check Track File for the table. Tap OK to confirm action, CANCEL to discard.

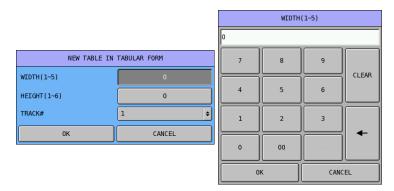

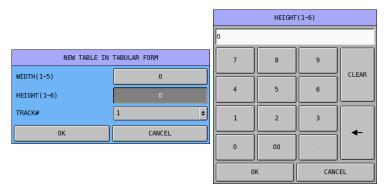

For example, when 1 is set for **WIDTH(1~5**), 6 is for **HEIGHT(1~6**), you will have the result below on the right.

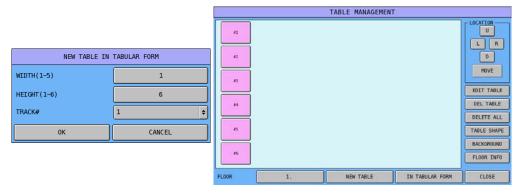

When 5 is set for **WIDTH(1~5)**, 2 is for **HEIGHT(1~6)**, you will have the result below on the right.

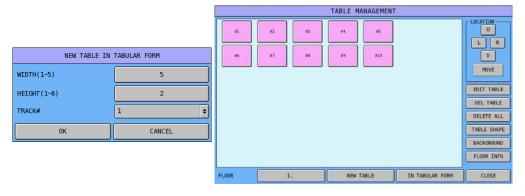

#### • POSITION A TABLE

When you want to move a table, you can use those U (Up), L (Left), R (Right), D (Down) and MOVE buttons.

Tap a table as selecting a table (for example, table named #8 is highlighted), then tap **D** button, the table has moved down (as you can see on below right). Tap **U** button, the table will move up.

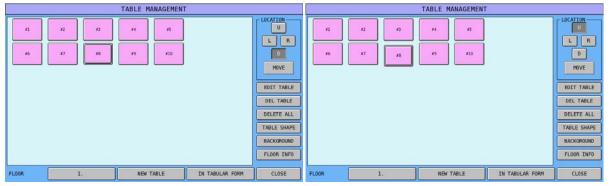

You can see table #8 has moved up back to original position from below left. Tap **R** button to move the table to the right and you can see on below right. Tap **L** button to move table #8 back to left.

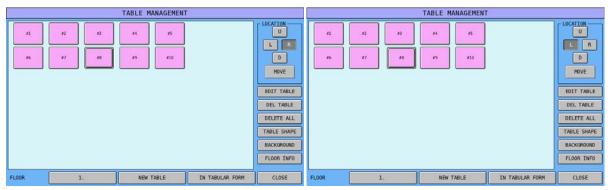

The table #8 is now back to original position again. Tap **MOVE** button, then tap the position you would like table #8 to be, table #8 will then move to that position you tapped.

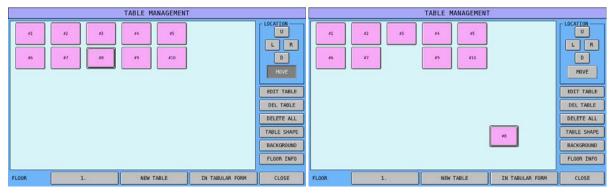

#### • RE-EDIT A TABLE

When you want to re-program a table, just use **EDIT TABLE** feature.

Tap the table you want to change its information, then **EDIT TABLE** button on **TABLE MANAGEMENT** window, then change any information of the table you want to on popped-up **EDIT TABLE** window. Tap **OK** to confirm action, **CANCEL** to discard.

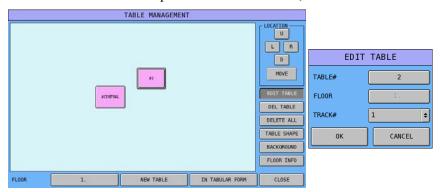

#### • DELETE A TABLE

You can use **DEL TABLE** feature to delete a table you don't want.

Tap the table you don't want, then tap **DEL TABLE** button on **TABLE MANAGEMENT** window, confirm your action by tapping **YES** button on popped-up **DEL TABLE** window, tap **NO** to discard.

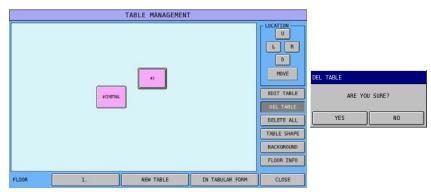

#### • DELETE ALL TABLE

When things gone wrong and you want to remove all tables on the floor, you can use **DELETE ALL** feature.

Tap **DELETE ALL** button on **TABLE MANAGEMENT** window, then confirm your action by tapping **YES** button on popped-up **DEL TABLE** window, tap **NO** to discard.

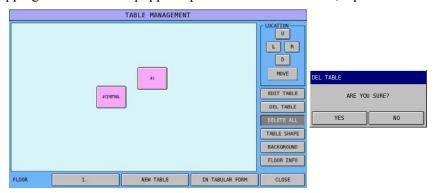

#### • TABLE SHAPE

If you want to stimulate the table shape that you are using, you can use **TABLE SHAPE** feature. This provides additional 6 shapes for your design.

Tap the table you want to change, then tap **TABLE SHAPE** button on **TABLE MANAGEMENT** window, then select the shape you like on **TABLE SHAPE** window.

Once select, the window close and shape changed. Tap **CANCEL** to close the window.

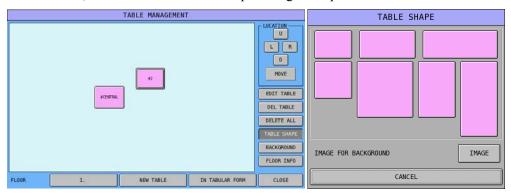

When tap IMAGE button on TABLE SHAPE window, the same BUTTON IMAGE SELECT window in S-Mode → FUNCTION KEY will pop-up and allows selecting image for the table.

NOTE: When image selected is different from the button, the table size will be **locked** into the size of the image until choosing one of the default table shapes.

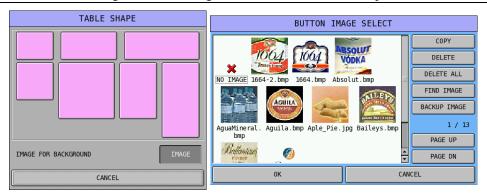

There are more advance features on this table shape design, please contact your dealer for detail.

#### • BACKGROUND

SPS-500 provides 8 different floor background designs. To change background design, you can use **BACKGROUND** feature.

Tap **BACKGROUND** button, then select the shape you like on **BACKGROUND** window. Once select, the window close and background colour changed. Tap **CANCEL** to close the window.

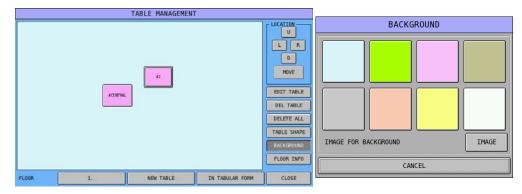

When tap on IMAGE button on **BACKGROUND** window, the same **BUTTON IMAGE SELECT** window in **S-Mode** → **FUNCTION KEY** will pop-up. However, different from **TABLE CHAPE**, **Do NOT tap IMAGE button on BACKGROUND window!** The function provided is not working and will result with background in black.

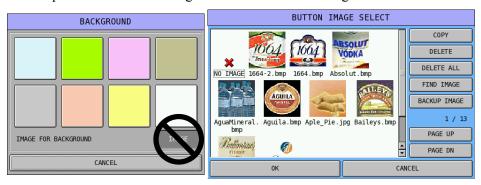

There are more advance features on this background design, please contact your dealer for detail.

#### FLOOR INFO

The default of floor information on the machine is only the floor number. Use this **FLOOR INFO** feature can program more information for your system.

Tap FLOOR INFO button on TABLE MANAGEMENT window, the FLOOR INFO window will pop-up. Tap OK to confirm action, CANCEL to discard.

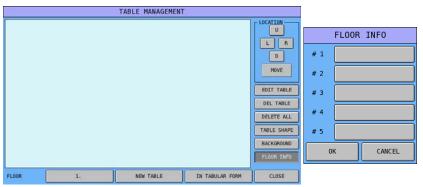

Tap the floor you want to program, then enter the floor information you like up to 20 characters through FLOOR #x DESCRIPTOR window. Tap OK to confirm action, CANCEL to discard. An example of FLOOR INFO programming is on the right.

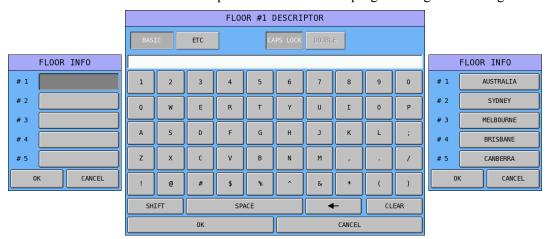

# X/Z-Mode

# X/Z-Mode Reporting Screen

Reporting and Management Functions have been arranged in to **X** and **Z Mode**, then take place here. An Employee must be signed on to be able to go to **X** or **Z Mode**.

To go to **X-Mode**, get a **C/P/Z/VD Key** from the bunch of keys comes with the register, turn to **X-Mode**. The **X-Mode** screen will come up. For **Z-Mode**, get a **C/P/Z Key** from the bunch of keys comes with the register, turn to **Z-Mode**.

| X FINANCIAL<br>REPORT | X PLU REPORTS     | X EMPLOYEE<br>REPORTS       | Z FINANCIAL<br>REPORT | Z PLU REPORTS     | Z EMPLOYEE<br>REPORTS       |
|-----------------------|-------------------|-----------------------------|-----------------------|-------------------|-----------------------------|
| X GROUP REPORTS       | X TIME REPORTS    | X CHECK TRACKING<br>REPORTS | Z GROUP REPORTS       | Z TIME REPORTS    | Z CHECK TRACKING<br>REPORTS |
| X PRODUCT REPORTS     | X STOCK REPORTS   | X STRING REPORTS            | Z PRODUCT REPORTS     | Z STOCK REPORTS   | Z STRING REPORTS            |
| X OTHER REPORTS       | CASH DECLARATION  | TIME CLOCK EDIT             | Z OTHER REPORTS       | CASH DECLARATION  |                             |
| DIT INVENTORY ITEM    | SET DATE AND TIME |                             | EDIT INVENTORY ITEM   | SET DATE AND TIME |                             |

 $\uparrow$  X-Mode  $\uparrow$  Z-Mode

Although accessing **X** or **Z Mode** is done by using the control keys, there is still a **Manager Password** setting in S-Mode, Manager Password available for security. Please see **S-Mode**, **PASSWORD** → **MANAGER PASSWORD** to setup the Manager password for **REP-Mode**. Also, **P-Mode**, **EMPLOYEE** → **AUTHORITY LEVEL** → **OPTION#6** → **40. ALLOW ACCESSING X/Z MODE WITHOUT PASSWORD** sets to **NO** for related Authority Level to trigger the Manager Password window after a related feature is activated.

For same report, the different is only on top-left corner of screen to specify if that's an **X-Mode** Report or a **Z-Mode** Report.

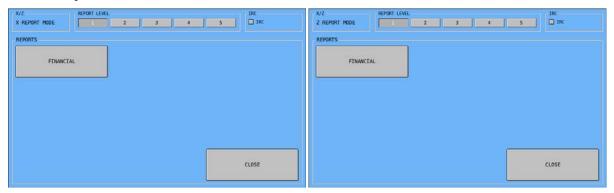

↑ X-Mode Financial Report

↑ Z-Mode Financial Report

# **Reports Screens**

All reports have been catagorised into 10 groups for different purposes. Below show **X-Mode** screens for each group. Not all reports are highlighted with default options. Report Type, report level and IRC option can vary the reports availability.

NOTE: Fundamental reporting level is setup in **S-Mode**, **MEMORY ALLOCATION** → **OPTION#5**. Please consider report levels you need prior setup Memory Allocation.

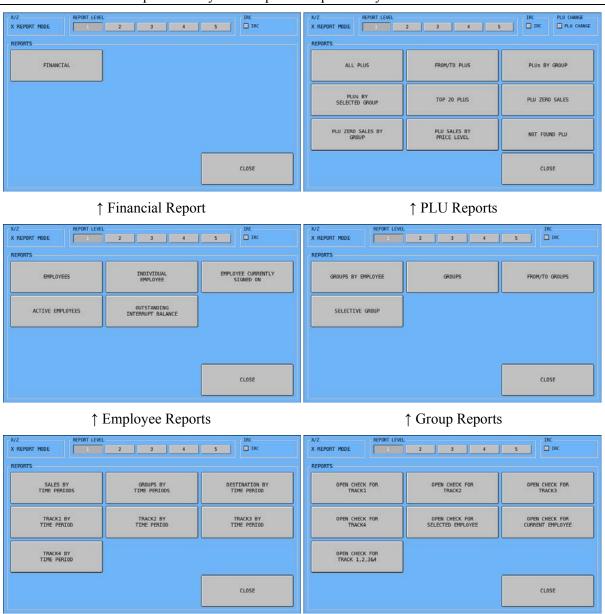

↑ Time Reports

↑ Check Tracking Reports

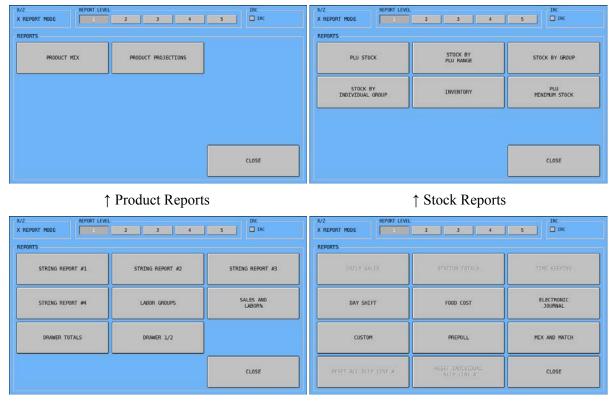

↑ Other Reports

# **Reports Table**

The following table summarises all of the SPS-500 reports, the mode in which they are available and whether the report is available from an individual register or from a group of registers through IRC.

| Screens          | Report Name                      | Mode  | Level | Individual/IRC |
|------------------|----------------------------------|-------|-------|----------------|
| Financial Report | Financial                        | X/Z   | 1 ~ 5 | Individual/IRC |
| PLU Reports      | All PLUs                         | X/Z   | 1 ~ 5 | Individual/IRC |
|                  | From/To PLUs                     | X/Z   | 1 ~ 5 | Individual/IRC |
|                  | PLUs by Group                    | X/Z   | 1 ~ 5 | Individual/IRC |
|                  | PLUs by Selected Group           | X/Z   | 1 ~ 5 | Individual/IRC |
|                  | Top 20 PLUs                      | X/Z   | 1 ~ 5 | Individual/IRC |
|                  | PLU Zero Sales                   | X/Z   | 1 ~ 5 | Individual/IRC |
|                  | PLU Zero Sales by Group          | X/Z   | 1 ~ 5 | Individual/IRC |
|                  | PLU Sales by Price Level         | X/Z   | 1 ~ 5 | Individual/IRC |
|                  | Not Found PLU                    | X/Z   | 1     | Individual/IRC |
| Employee Reports | Employees                        | X/Z   | 1 ~ 5 | Individual/IRC |
|                  | Individual Employee              | X/Z   | 1 ~ 5 | Individual/IRC |
|                  | Employee Currently Signed On     | X/Z   | 1 ~ 5 | Individual/IRC |
|                  | Activate Employees               | X     | 1 ~ 5 | Individual/IRC |
|                  | Outstanding Interrupt Balance    | X     | 1 ~ 5 | Individual/IRC |
| Group Reports    | Group by Employee                | X/Z   | 1 ~ 5 | Individual/IRC |
|                  | Groups                           | X/Z   | 1 ~ 5 | Individual/IRC |
|                  | From/To Groups                   | X/Z   | 1 ~ 5 | Individual/IRC |
|                  | Selective Group                  | X/Z   | 1 ~ 5 | Individual/IRC |
| Time Reports     | Sales by Time Periods            | X/Z   | 1 ~ 5 | Individual/IRC |
|                  | Groups by Time Periods           | X/Z   | 1 ~ 5 | Individual/IRC |
|                  | Eat-In by Time Periods           | X/Z   | 1 ~ 5 | Individual/IRC |
|                  | Take-Out by Time Periods         | X / Z | 1 ~ 5 | Individual/IRC |
|                  | Drive-Through by Time Periods    | X/Z   | 1 ~ 5 | Individual/IRC |
|                  | Track1 by Time Periods           | X/Z   | 1 ~ 5 | Individual/IRC |
|                  | Track2 by Time Periods           | X / Z | 1 ~ 5 | Individual/IRC |
|                  | Track3 by Time Periods           | X / Z | 1 ~ 5 | Individual/IRC |
|                  | Track4 by Time Periods           | X/Z   | 1 ~ 5 | Individual/IRC |
| Check Tracking   | Open Check for Track1            | X / Z | 1     | Individual/IRC |
| Reports          | Open Check for Track2            | X/Z   | 1     | Individual/IRC |
|                  | Open Check for Track3            | X/Z   | 1     | Individual/IRC |
|                  | Open Check for Track4            | X / Z | 1     | Individual/IRC |
|                  | Open Check for Selected Employee | X/Z   | 1     | Individual/IRC |
|                  | Open Check for Current Employee  | X/Z   | 1     | Individual/IRC |
|                  | Open Check for Track 1,2,3&4     | X / Z | 1     | Individual/IRC |
| Product Reports  | Product Mix                      | X/Z   | 1 ~ 2 | Individual/IRC |
|                  | Product Projections              | X     | 1 ~ 5 | Individual/IRC |

| Screens        | Report Name                  | Mode  | Level | Individual/IRC |
|----------------|------------------------------|-------|-------|----------------|
| Stock Reports  | PLU Stock                    | X/Z   | 1     | Individual/IRC |
|                | Stock by PLU Range           | X/Z   | 1     | Individual/IRC |
|                | Stock by Group               | X/Z   | 1     | Individual/IRC |
|                | Stock by Individual Group    | X/Z   | 1     | Individual/IRC |
|                | Inventory                    | X / Z | 1     | IRC            |
|                | PLU Minimum Stock            | X / Z | 1     | IRC            |
| String Reports | String Report #1             | X/Z   | 1 ~ 5 | Individual/IRC |
|                | String Report #2             | X/Z   | 1 ~ 5 | Individual/IRC |
|                | String Report #3             | X/Z   | 1 ~ 5 | Individual/IRC |
|                | String Report #4             | X/Z   | 1 ~ 5 | Individual/IRC |
|                | Labor Groups                 | X/Z   | 1     | Individual/IRC |
|                | Sales and Labor%             | X     | 1 ~ 5 | IRC            |
|                | Drawer Totals                | X     | 1 ~ 5 | Individual/IRC |
|                | Drawer 1/2                   | X     | 1 ~ 5 | Individual/IRC |
| Other Reports  | Daily Sales                  | X/Z   | 2     | Individual/IRC |
|                | Station Totals               | X/Z   | 1     | IRC            |
|                | Time Keeping                 | X/Z   | 1 ~ 5 | IRC            |
|                | Day Shift                    | X/Z   | 1     | Individual/IRC |
|                | Food Cost                    | X/Z   | 1     | Individual/IRC |
|                | Electronic Journal           | X / Z | 1     | Individual     |
|                | Custom                       | X / Z | 1     | Individual     |
|                | Prepoll                      | X / Z | 1     | Individual/IRC |
|                | Mix and Match                | X / Z | 1     | Individual/IRC |
|                | Reset All Slip Line #        | Z     | 1 ~ 5 | Individual/IRC |
|                | Reset Individual Slip Line # | Z     | 1 ~ 5 | Individual/IRC |

### **Printing & Saving Reports**

After a report is selected and displayed, **PTINT**, **SAVE** (**SD**) and **SAVE** (**USB**) option button are displayed. Tap **PRINT** to print the report at the designated receipt printer. Tap **SAVE** (**SD**) or **SAVE** (**USB**) to save the report in .txt (text) format on an **SD card** or **USB drive**. The report will be saved in the path:

sps2000\backup\#####\REP mmddyyyy\

where "#####" is the six digit store number and "mmddyyyy" is the date of the report. And the file name will be:

xxx# hhmmss.txt

where "xxx" is 3 characters report name; "#" is the report level; and "hhmmss" is the time when the report is created.

## **Cash Declaration**

For security reason, you can use the **Cash Declaration** to double check the amount of cash in the cash drawer.

Tap CASH DECLARATION on X or Z-Mode screen, then CASH DECLARATION screen will pop-up. For each tendered methods, count the total amount, then enter the amount followed with its tendered method button. SPS-500 will then print amount entered for each tendered methods and exact amount on the Financial Report. Tap OK to save and exit, or CANCEL to discard and exit.

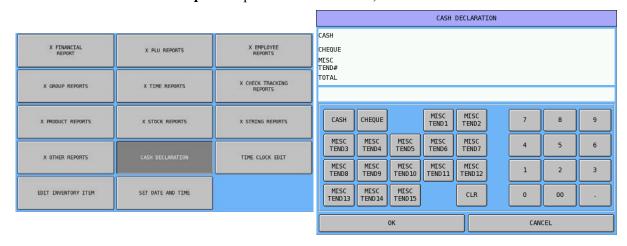

# Time Clock Edit (X-Mode Only)

If an employee forgets to clock in or out, authorised persons can use the time clock edit function to correct or add time incorrect clock entries.

NOTE: Please refer to **PGM-Mode**, **EMPLOYEE** → **AUTHORITY LEVEL** → **OPTION#3** →#19 **ALLOW TIME CLOCK EDIT** for setting up.

Tap **TIME CLOCK EDIT** on **X-Mode** screen, then **TIME CLOCK EDIT** window will pop-up. Select one of the levels to edit by tapping the button or **CLOSE** to exit.

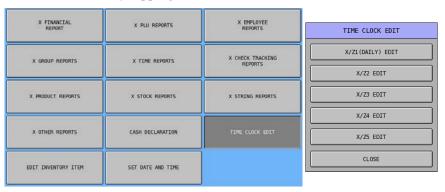

NOTE: Please make sure a register number in **S-Mode**, **SYSTEM OPTIONS** → **OPTION#2** → **#9 REG# HOLDS TIME IN/OUT DATA** has been assigned. Or the error message showed below will pop-up.

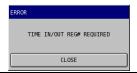

Tap **X/Z1(DAILY) EDIT** on **TIME CLOCK EDIT** window, then **EMPLOYEE** # numeric pad window will pop-up. Enter an employee number, then tab **OK**.

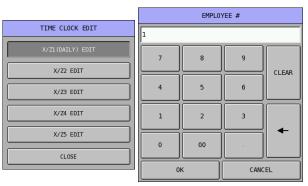

TIME CLOCK EDIT X/Z1(DAILY) for the selected employee screen will pop-up. Tap on the button with the information you want to change, tap PAGE UP or PAGE DOWN for more options, SAVE to save change, or CLOSE to exit..

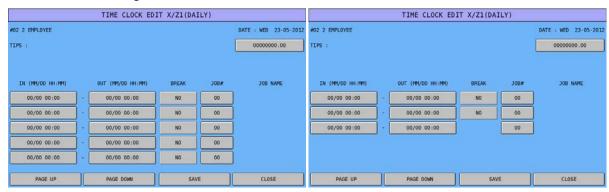

Tap on other level of **Time Clock Edit** to edit (for example, **X/Z2**), then enter an employee number through pop-up **EMPLOYEE** # numeric pad, then tab **OK**.

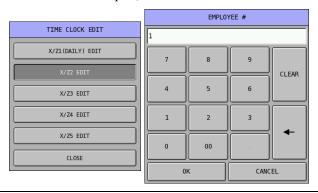

NOTE: When you see error message like below, please see **S-Mode**, **MEMORY ALLOCATION** → **OPTION#5** → **#29 REPORT SELECTION TABLE** and make sure on the **TIME KEEPING** report, the level of report has been select correctly.

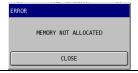

TIME CLOCK EDIT X/Z2 for the selected employee screen will pop-up. Tap on the button with the information you want to change, SAVE to save change, or CLOSE to exit.

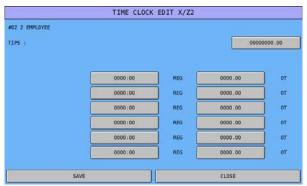

# **Edit Inventory Item**

NOTE: Default number of Ingredient is 15. To modify the maximum number of Ingredient, please see S-Mode, MEMORY ALLOCATION → OPTION#3 → 18. # OF INVENTORY INGREDIENT.

Tap **EDIT INVENTORY ITEM** on **X** or **Z-Mode** screen, then **EDIT INVENTORY ITEM** screen will pop-up. Select one of the levels to edit by tapping the button or **CLOSE** to exit.

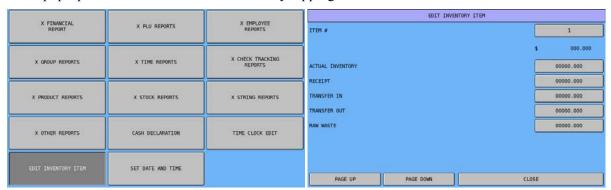

# **Set Date and Time**

Please refer to **S-Mode**, **SELF TEST** → **RTC SETTING** for detail.

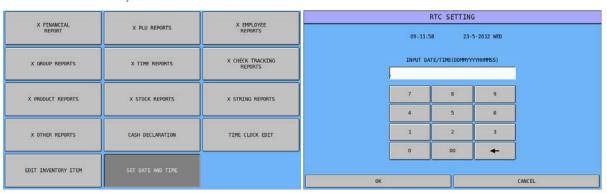